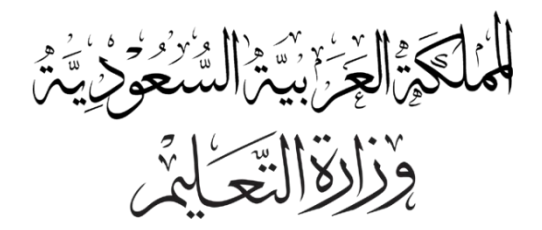

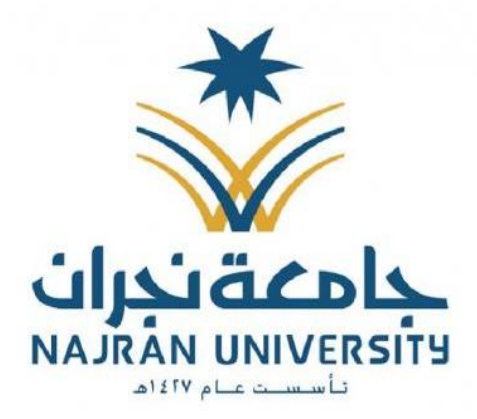

# أدلة استخدام الخدمات الالكترونية المقدمة لطلبة جامعة نجران

## عمادة القبول والتسحيل

حساباتنا في تويتر وسناب شات admission\_nu

فهرس المتويات

<span id="page-1-0"></span>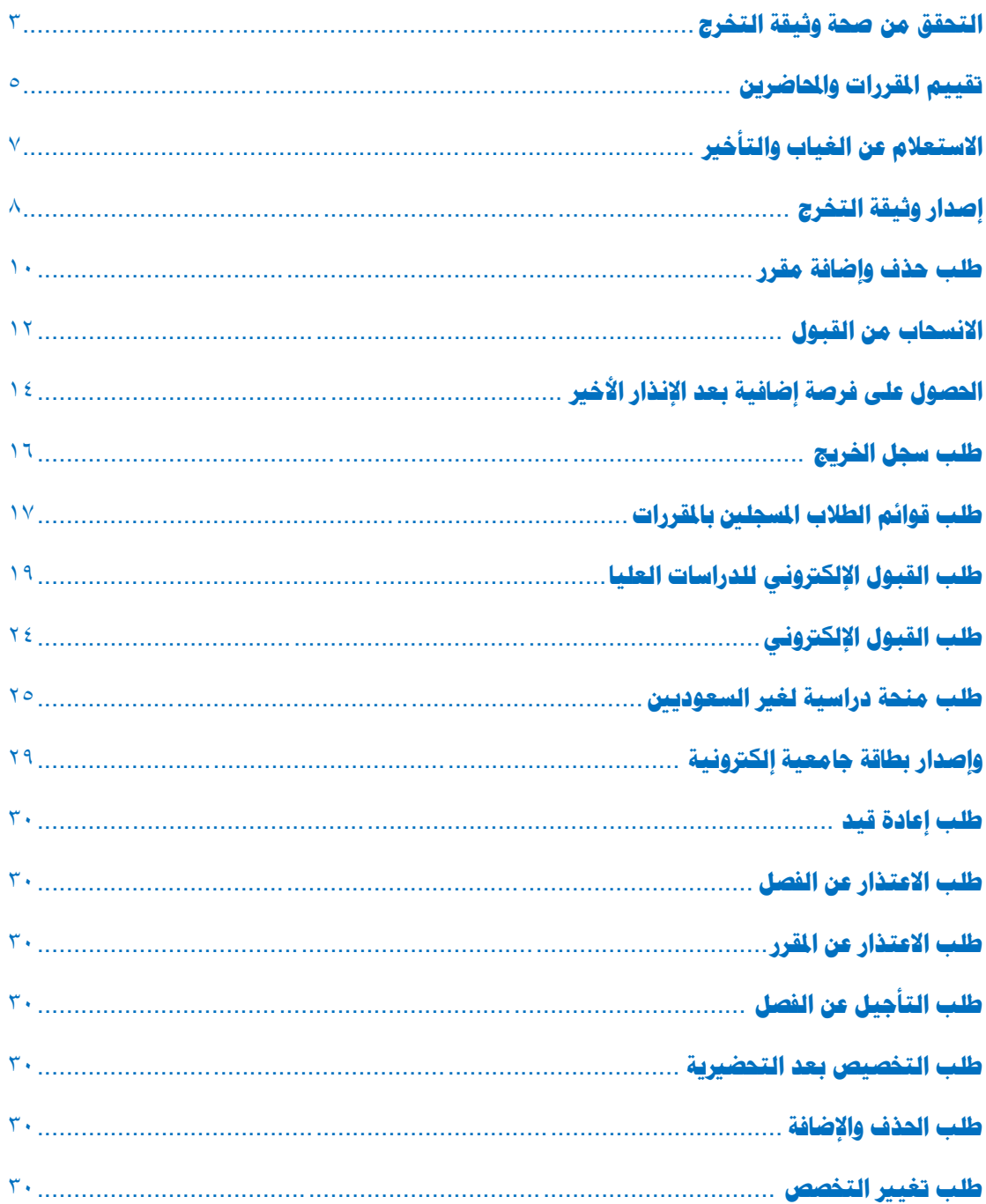

**التحقق من صحة وثيقة التخرج**

**خدمة الكترونية تمكن أي جهة من الجهات من التحقق من وثيقة تخرج الطالب. والخدمة تعمل كما يلي:**

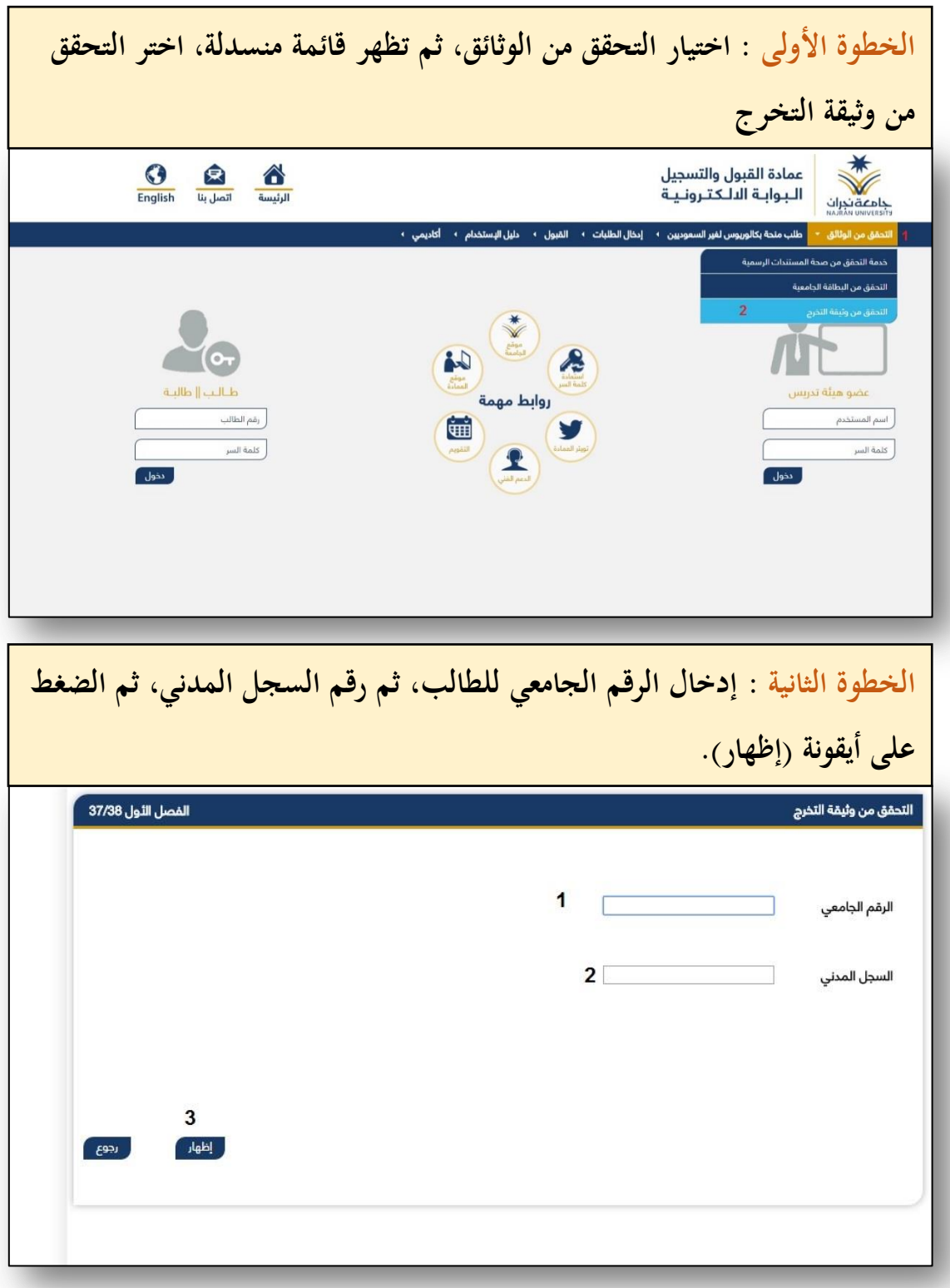

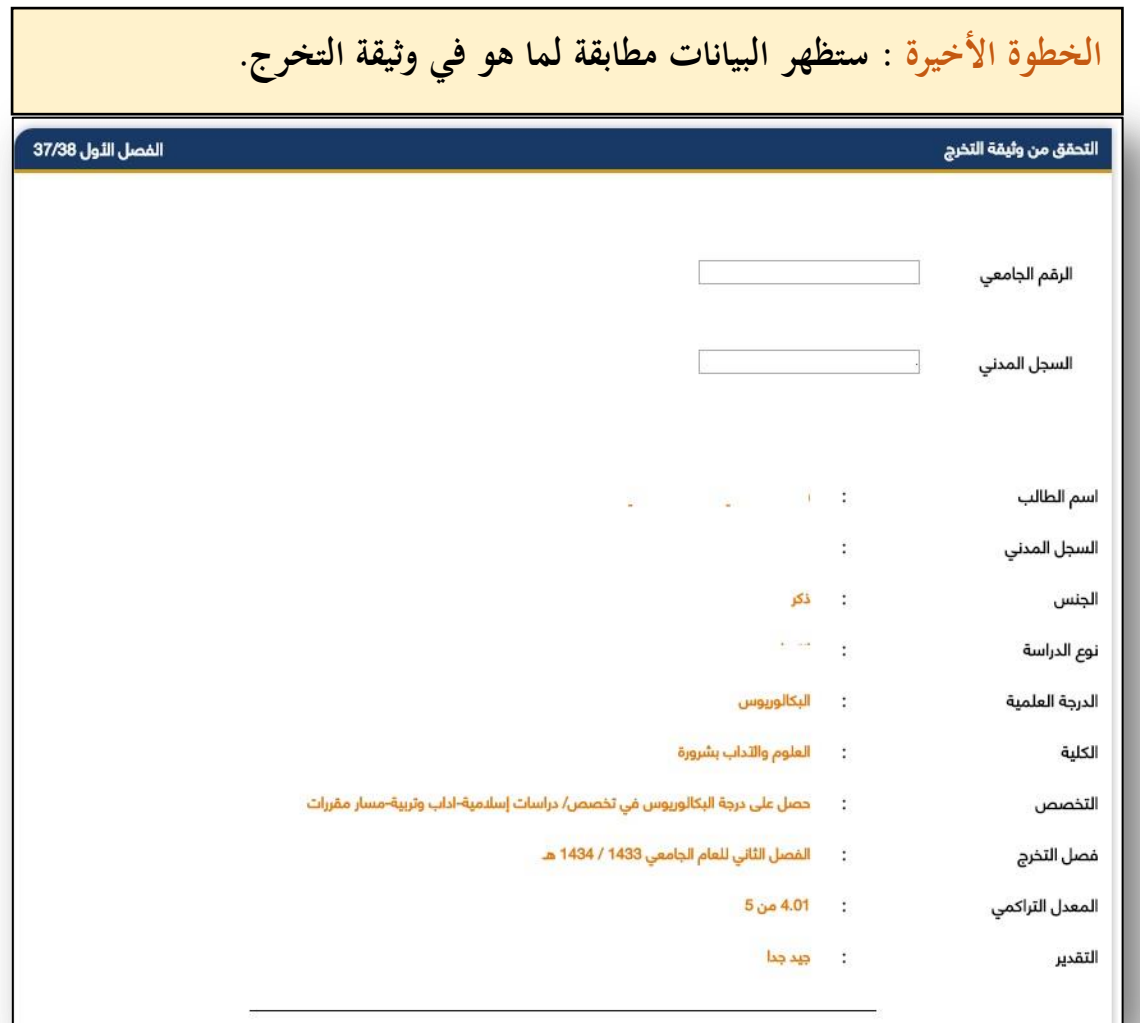

<span id="page-4-0"></span>**تقييم املقررات واحملاضرين خدمة الكترونية متاحة للطالب بحيث يتم من خاللها تقييم الطالب ألعضاء الهيئة التدريسية الذين قاموا بتدريسه للمواد، وكذلك تقييم المقررات، وهذه الخدمة مرتبطة بظهور نتائج الطالب. الخطوة األولى : الدخول على صفحة الطالب عبر البوابة اإللكترونية، ثم اختيار أيقونة )أكاديمي( من القائمة الرئيسية، ثم اختيار )التقييمات( من القائمة المنسدلة.** ريو<br>القائمة الرئيسية -<br>الفصل الثول 37/38 أألتقييمات التقارير .<br>**التخصص** : تربية خاصة - مسار صعوبات التعلم ا**سم الطالب** : جامعة نجران تجريبي فحص ا<br>1 أكاديمي الكلية : التربية رقم الطالب : 436205092 .<br>رقم السجل المدني : 1010101010 حركات أكاديمية سابقة **نوع الدراسة** : انتظام **المقر** : ا<mark>ل</mark>مجتمع(بنين)مدينة جامعية نتائج المقررات **الدرجة العلمية** : البكالوريوس وضع الطالب العام : منتظم السجل الأكاديمي الإختبارات النهائية المقررات المتبقية ف<mark>ي ال</mark>خطة متابعة رغبات التخصيص 2 التقييمات بعد الدخول على الصفحة الشخصية نتبع الخطوات 1 ومن المقررات المجتازة في الخطة ثم نختار 2 الفياب خطة الطالب شخصي إدخال الطلبات التسجيل الدلكتروني

**الخطوة الثانية : اختيار أيقونة )مدرس( كما هي موضحة في الصورة التالية**بعد اختيار التقييمات يظهر الخيار المرفق .<br>(مدرس)<br>نختار هذا الخيار ليظهر لنا نموذج النقييم ا⊁ مدرس <u>ැදපෙන -</u>

#### **الخطوة الثالثة : الدخول على صفحة التقييمات كما هو موضح في الصورة التالية :**

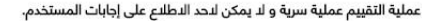

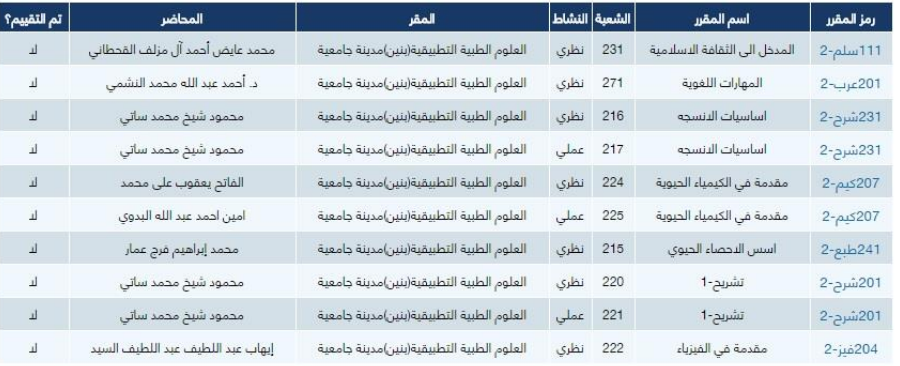

بعد اختيار المدرس يظهر لك الجدول المرفق<br>والذي يوضح المواد المسجلة للطالب واذا ما تم<br>النَّقْبِيم ا م لا

بعد ذلك يقوم الطالب بالضغط على رمز المقرر<br>ليظهر له بعد ذلك نموذج النقيبم الخاص بنقيبم<br>المواد.

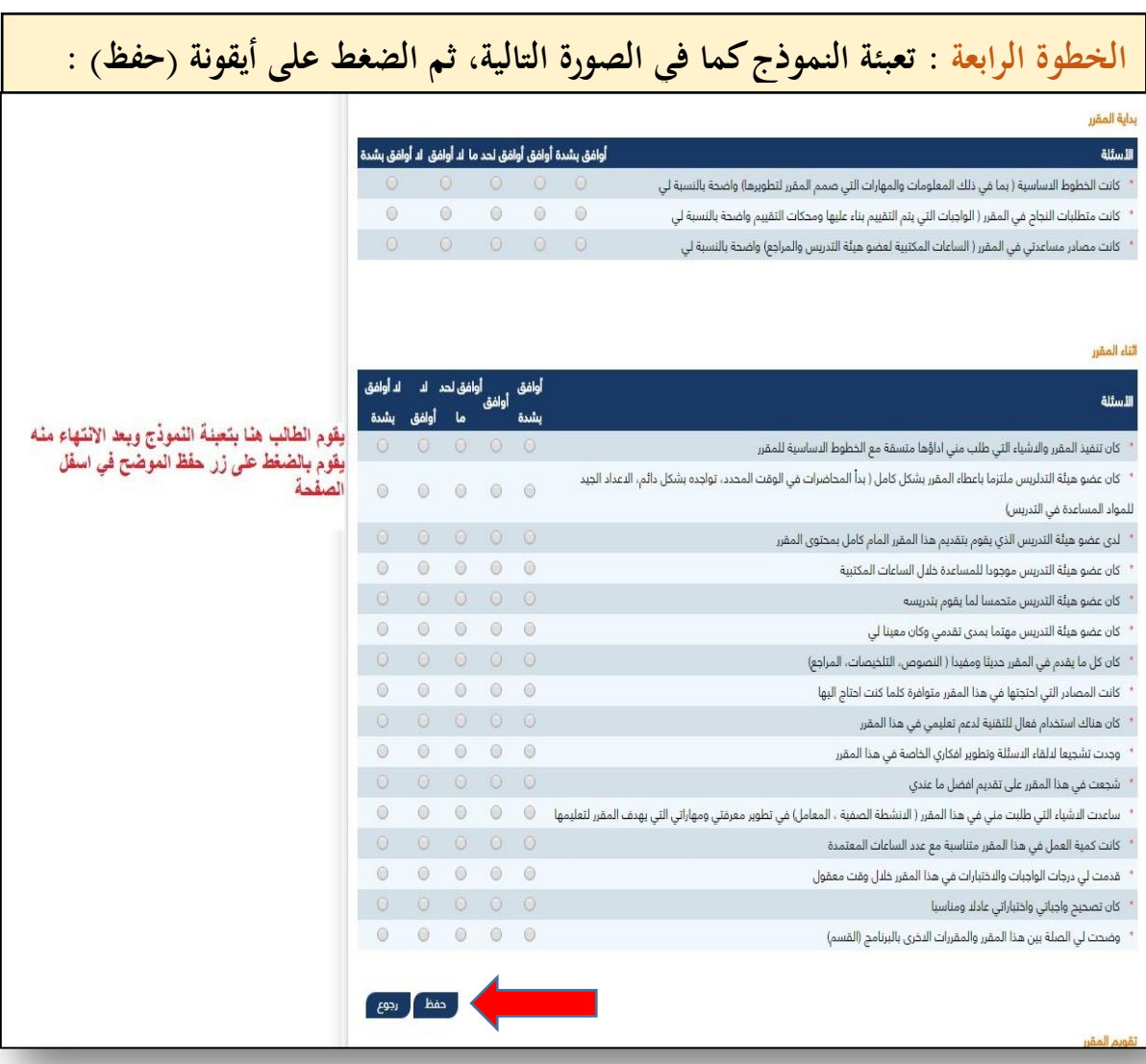

**االستعالم عن الغياب والتأخري**

**خدمة متاحة للطالب على صفحته الشخصية تمكنه من استعراض نسبة غيابه والتأخير المسجل عليه. وهي تعمل كاالتي:**

الخطوة الأولى : الدخول على صفحتك الشخصية في البوابة الإلكترونية، وذلك بإدخال الرقم الجامعي وكلمة السر، ثم اختيار (أكاديمي) من القائمة الرئيسية، ثم اختيار (الغياب) من القائمة **المنسدلة. كما في الصورة التالية:**

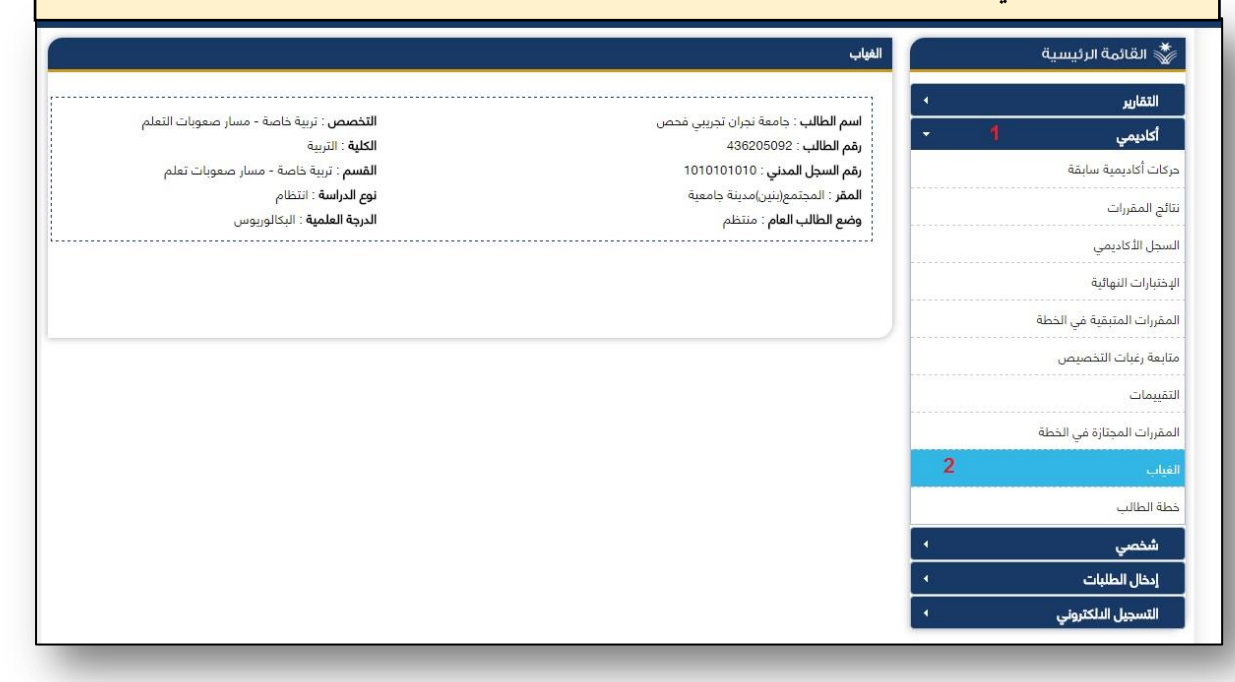

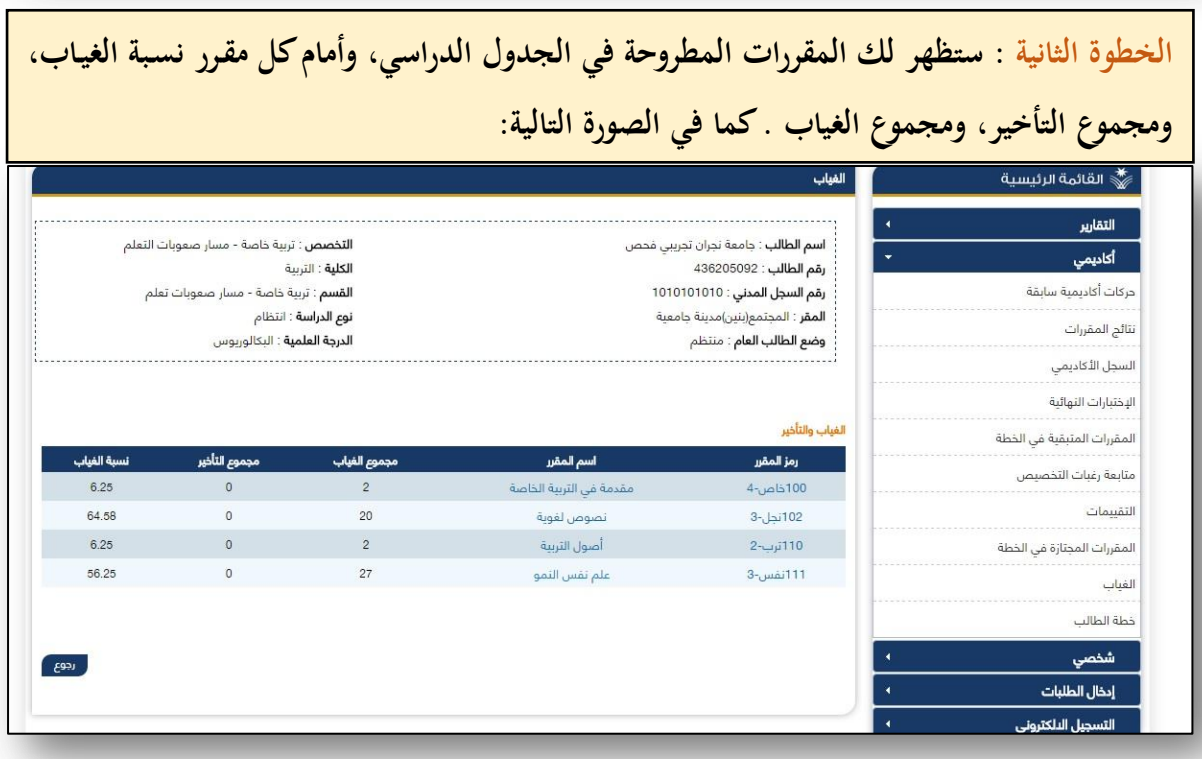

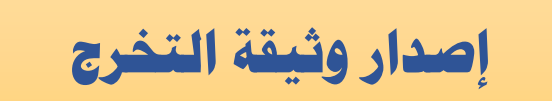

**يتم من خالل هذذه الخدمذة تحذديث الطالذب اسذمه باللنذة اينجليبيذة حسذب جذواب السذفر ويقذوم بإرفاق هويتذه الوطنيذة أيضذا ، ومذن ثذم يتذاه لذه طباعذة إخذالء الطذرا الذذي هذو بمثابذة طلذب إصدار وثيقة تخرج .**

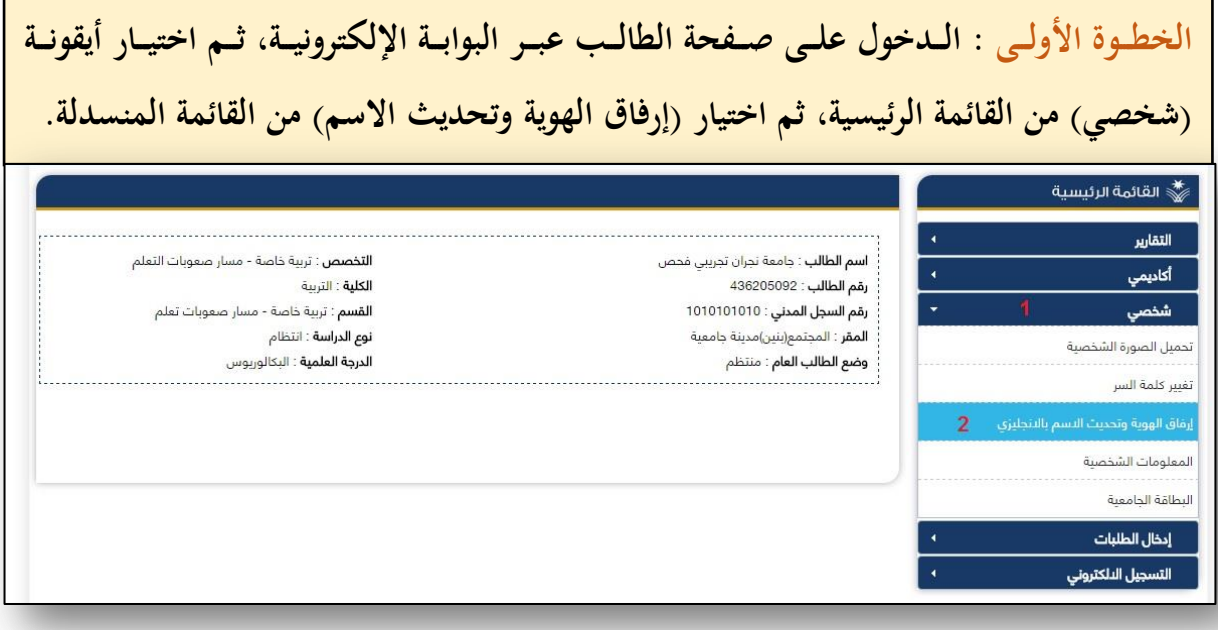

Г

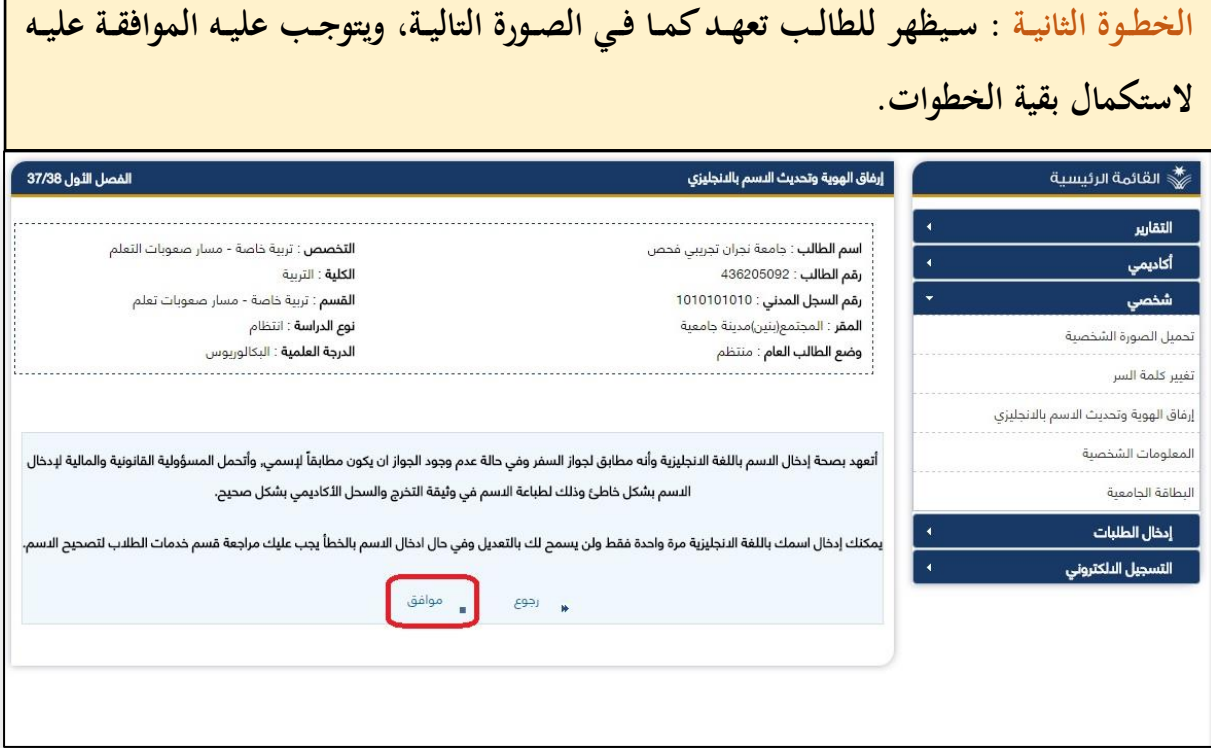

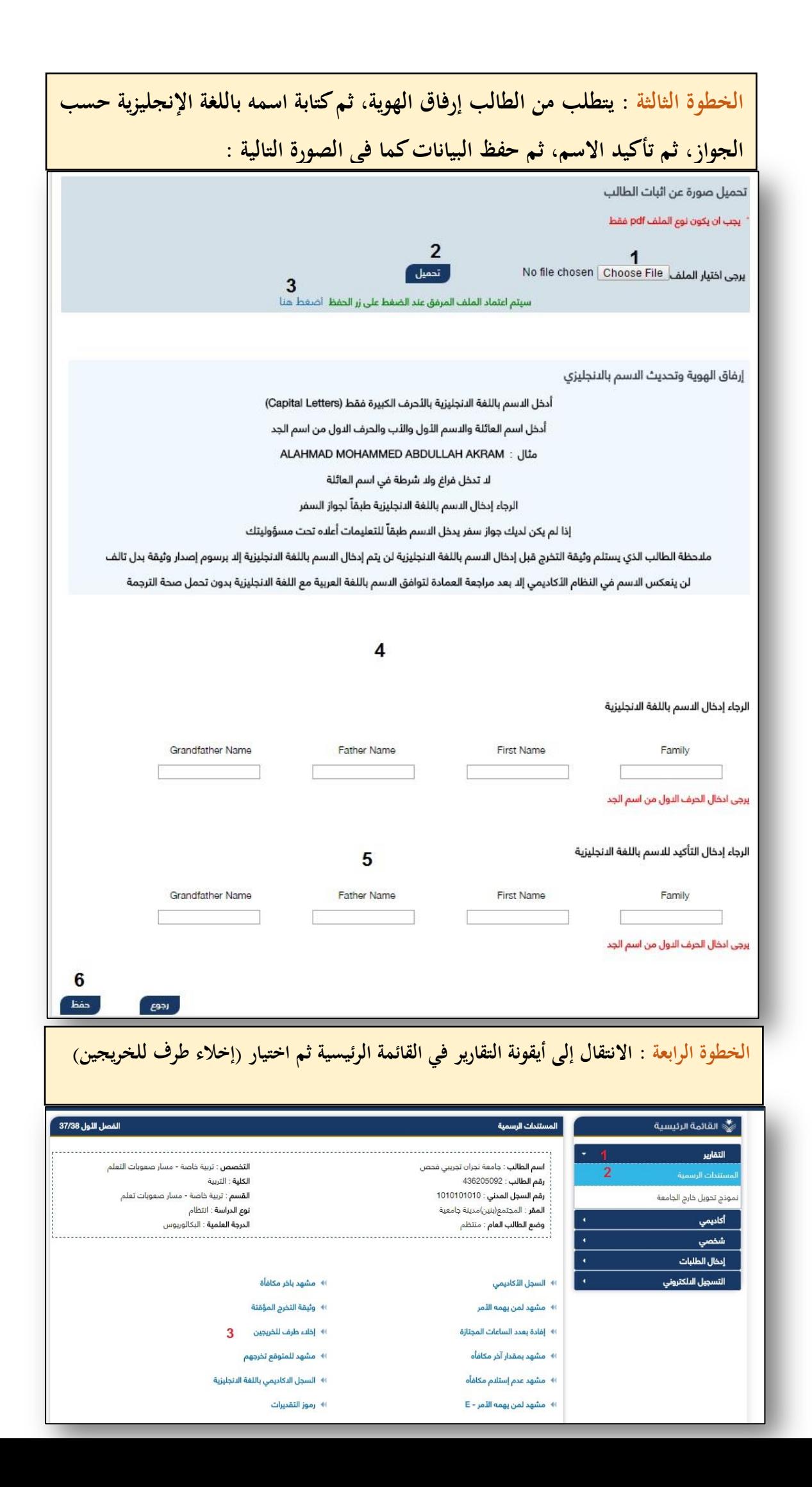

#### **طلب حذف وإضافة مقرر**

**-1 طلب إضافة مقرر دراسي - تجاوز متطلب -2 طلب إضافة مقرر دراسي - تعارض في الوقت -3 طلب إضافة مقرر دراسي - تجاوز المدة الدراسية -4 طلب إضافة مقرر دراسي - تسجيل ساعات إضافية -5 طلب إضافة مقرر دراسي - منذر أكاديميا -6 طلب إضافة مقرر دراسي - مستويين أدنى**

#### **جميع هذه الخذدمات متاحذة ضذمن خدمذة طلذب إضذافة او حذذا مقذرر علذى صذفحة الطالب الشخصية ويتم إدخال الطلب المراد اضافته من خاللها، وشرحها كاالتي:**

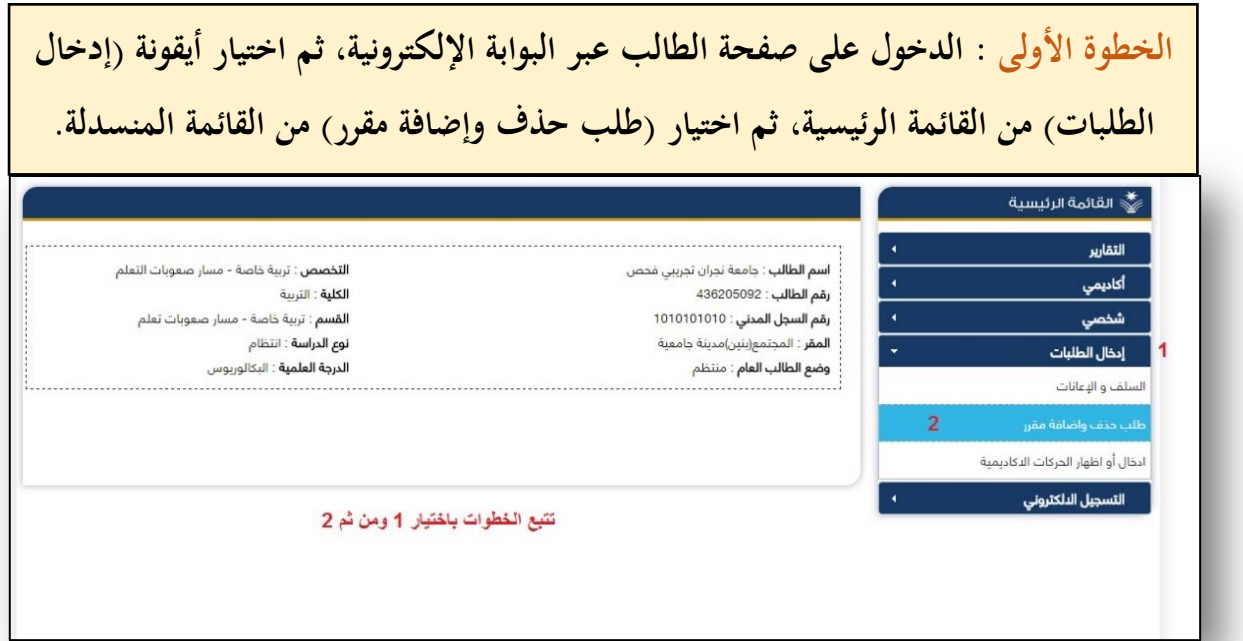

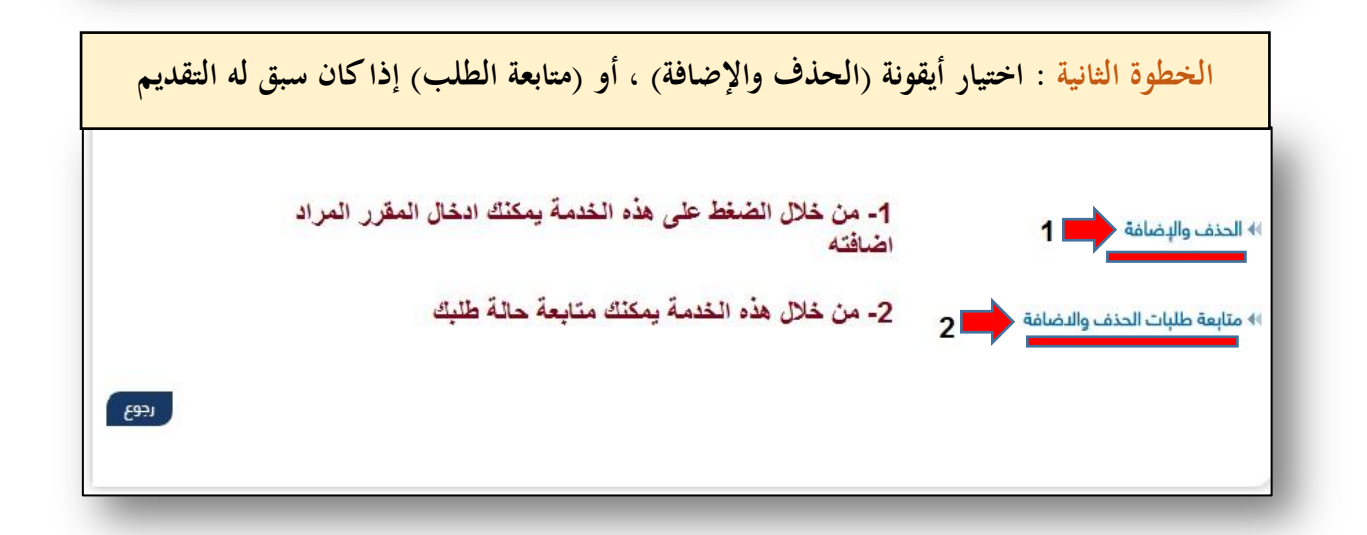

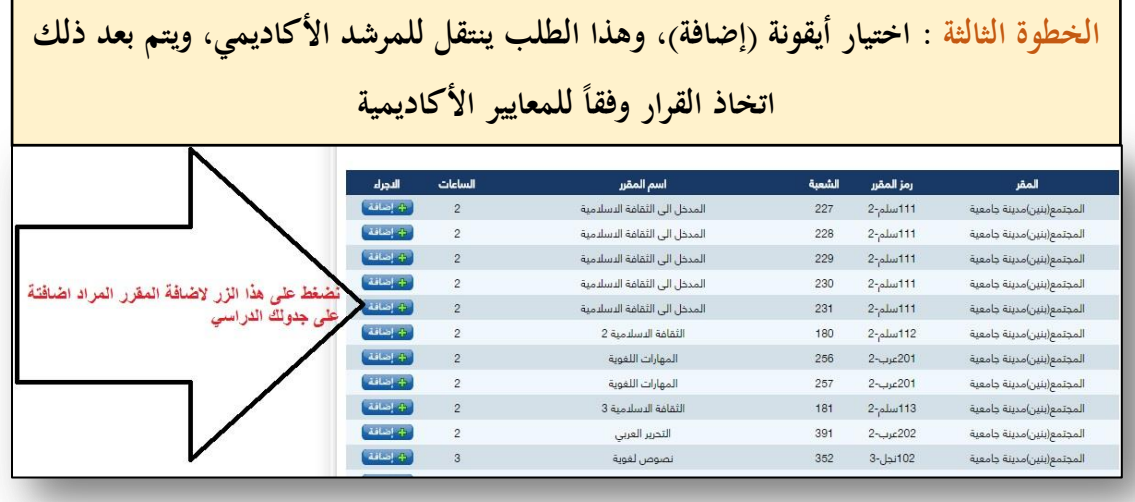

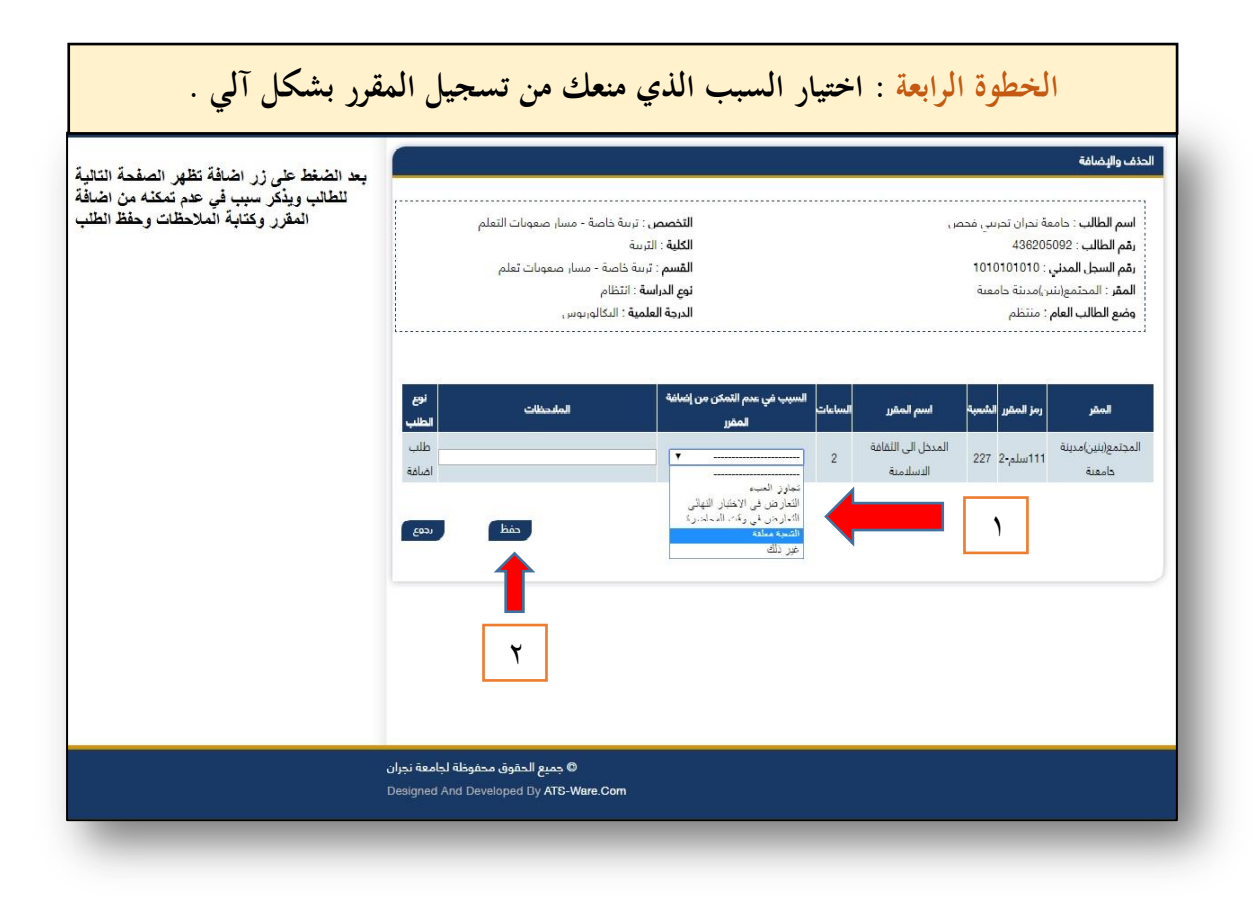

#### **االنسحاب من القبول**

**خدمة الكرتونية متاحة للطالب المستجدين والذين تم قبولهم لدينا في الجامعذة وتذم إصدار رقم جامعي لهم من االنسحاب من الجامعة، والخدمة تعمل كما يلي:** 

الخطوة الأولى : الدخول على البوابة الالكترونية، ثـم الضغط على أيقونـة (القبـول) ثـم اختيـار (قبـول **بكالوريوس ودبلوم للسعوديين( كما في الصورة التالية :**

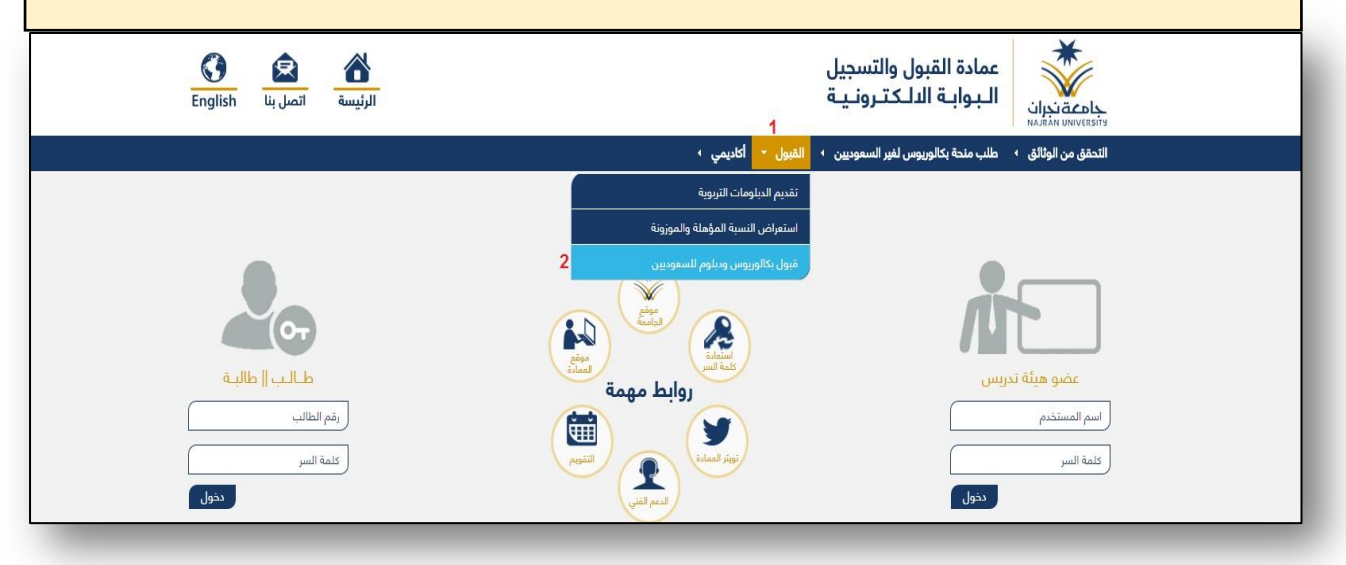

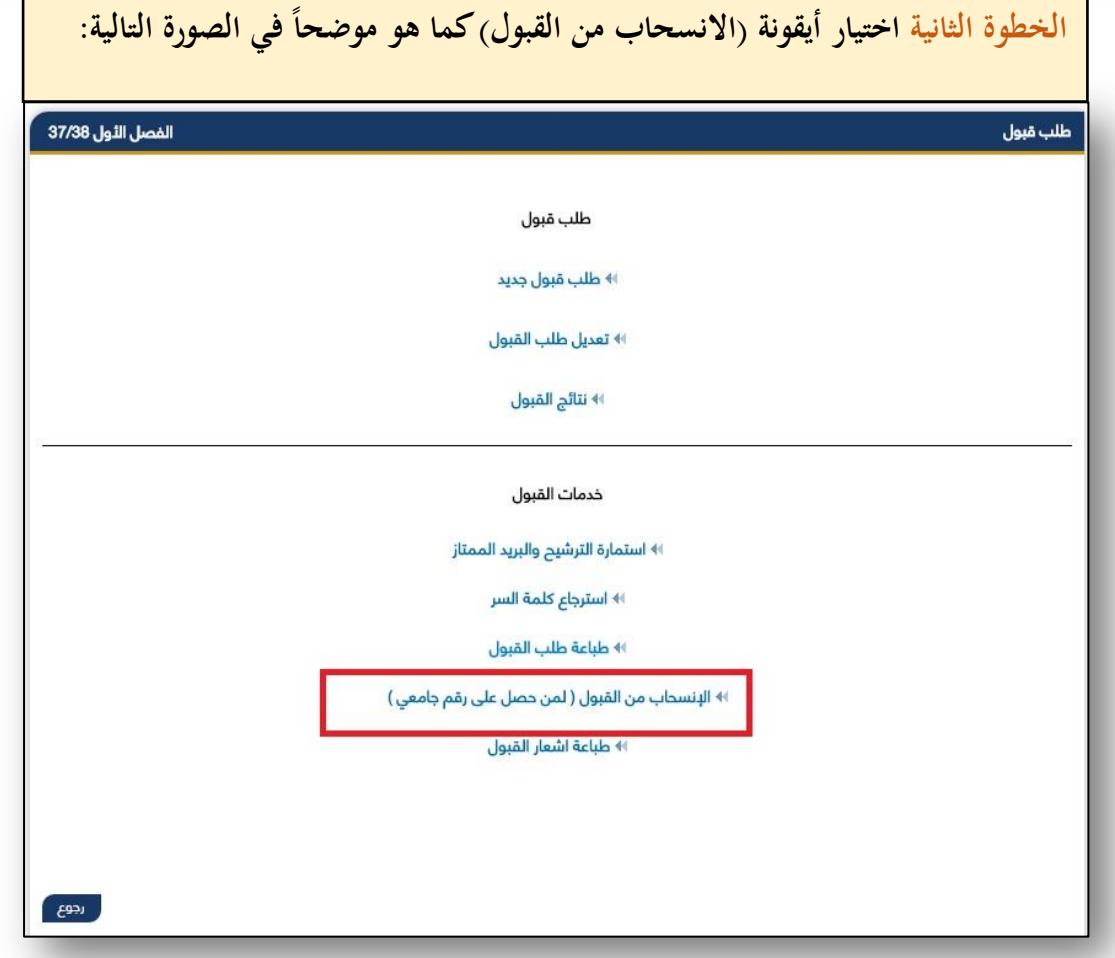

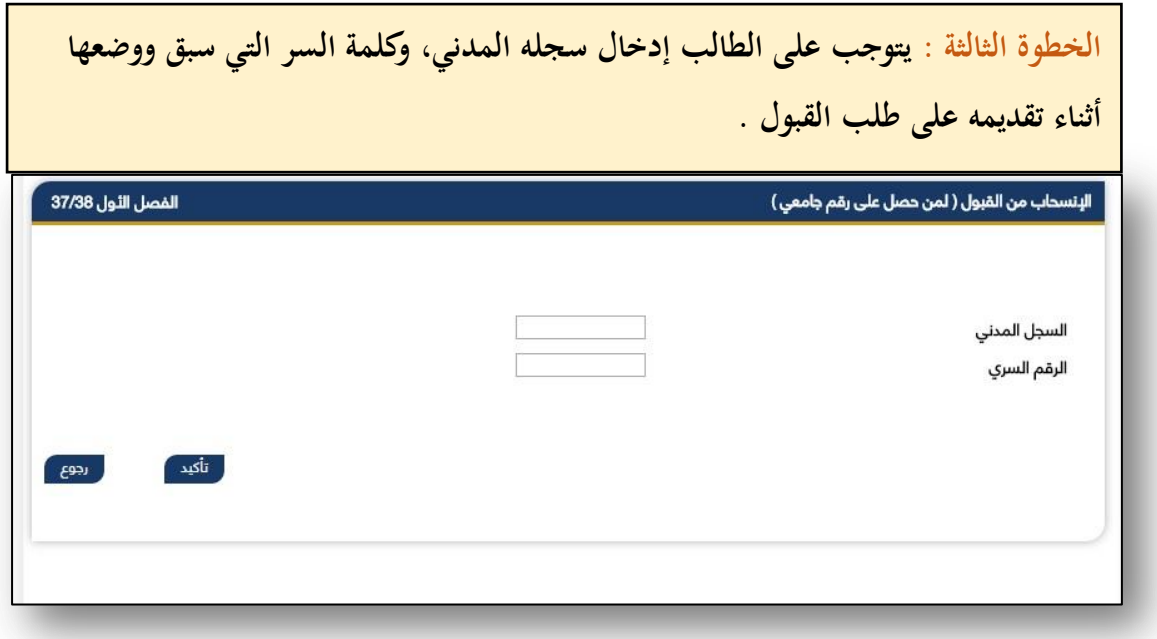

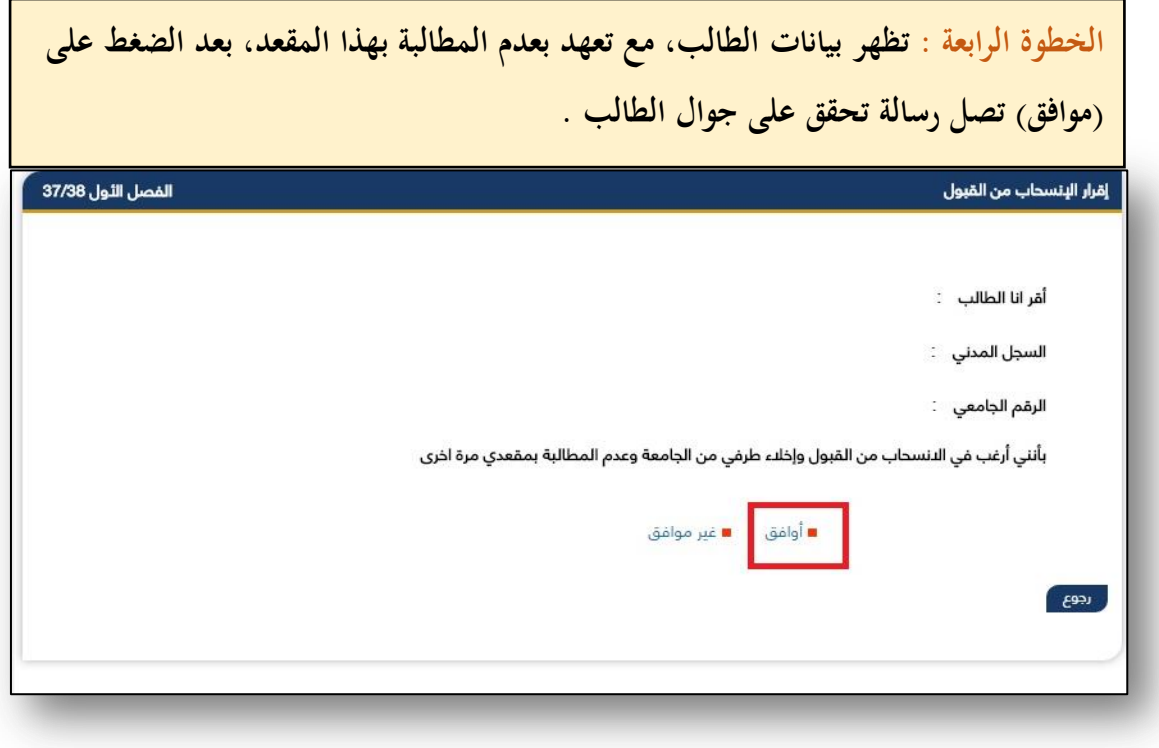

**احلصول على فرصة إضافية بعد اإلنذار األخري**

**هذه الخدمة تمكن الطالب من تقديم طلب فرصة إضافية لرفع معدلة عن طريق البوابة االلكترونية وشرحها كاالتي:**

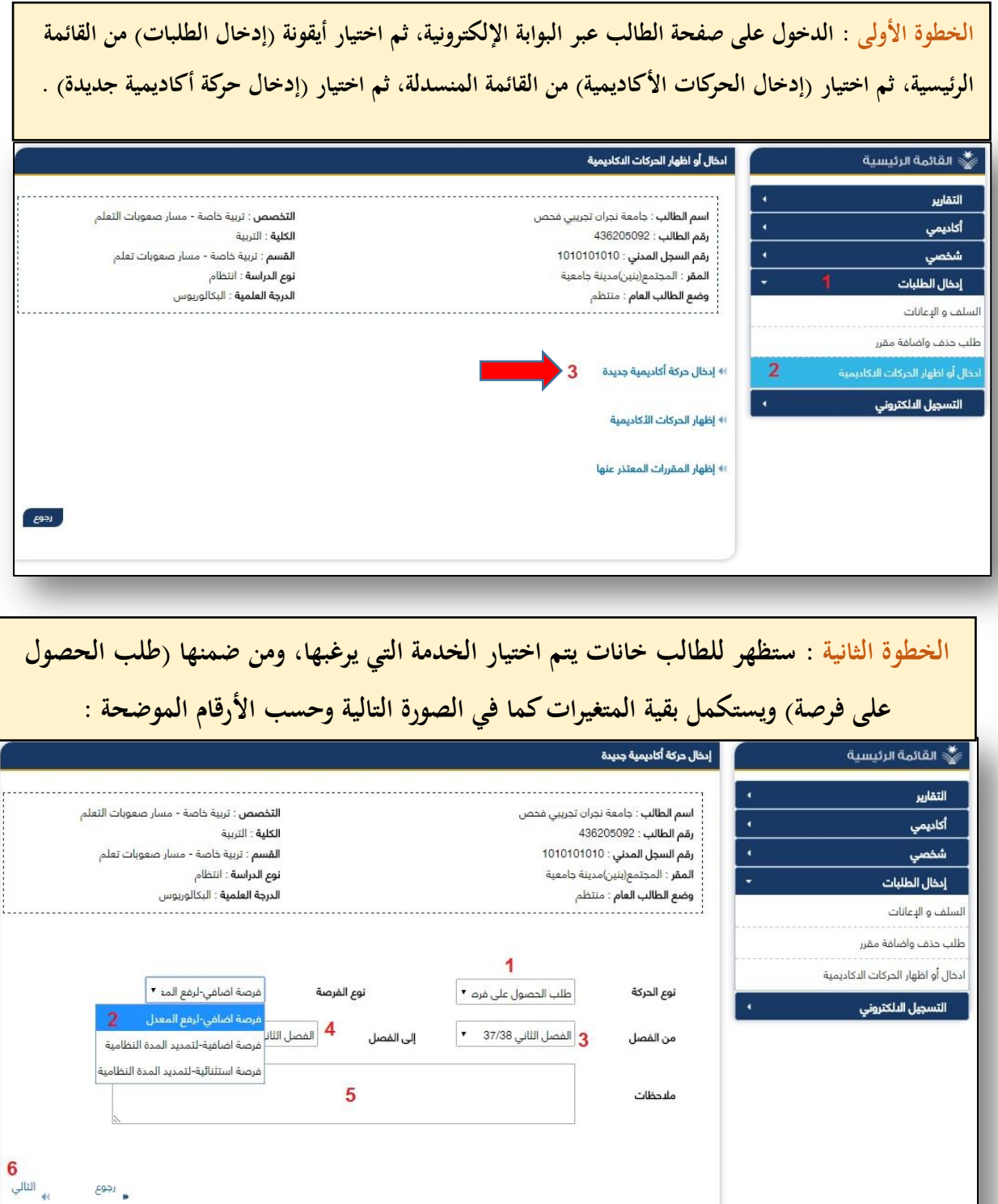

 $\epsilon$ 

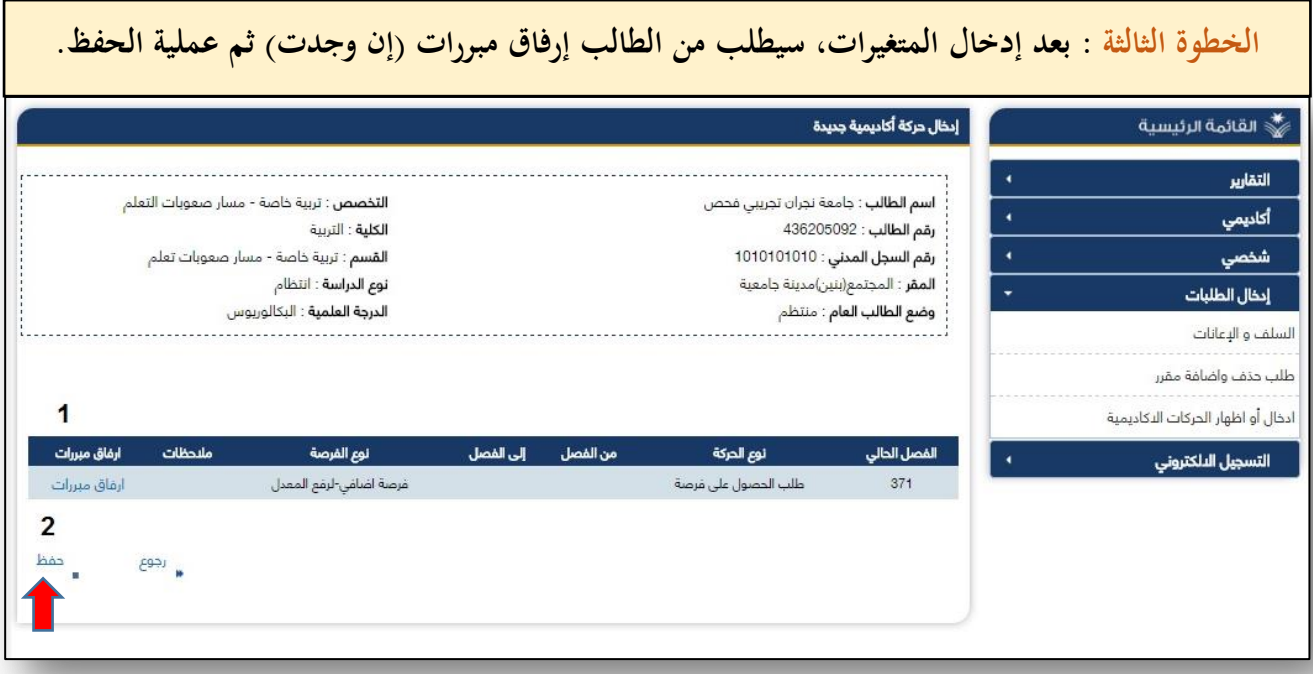

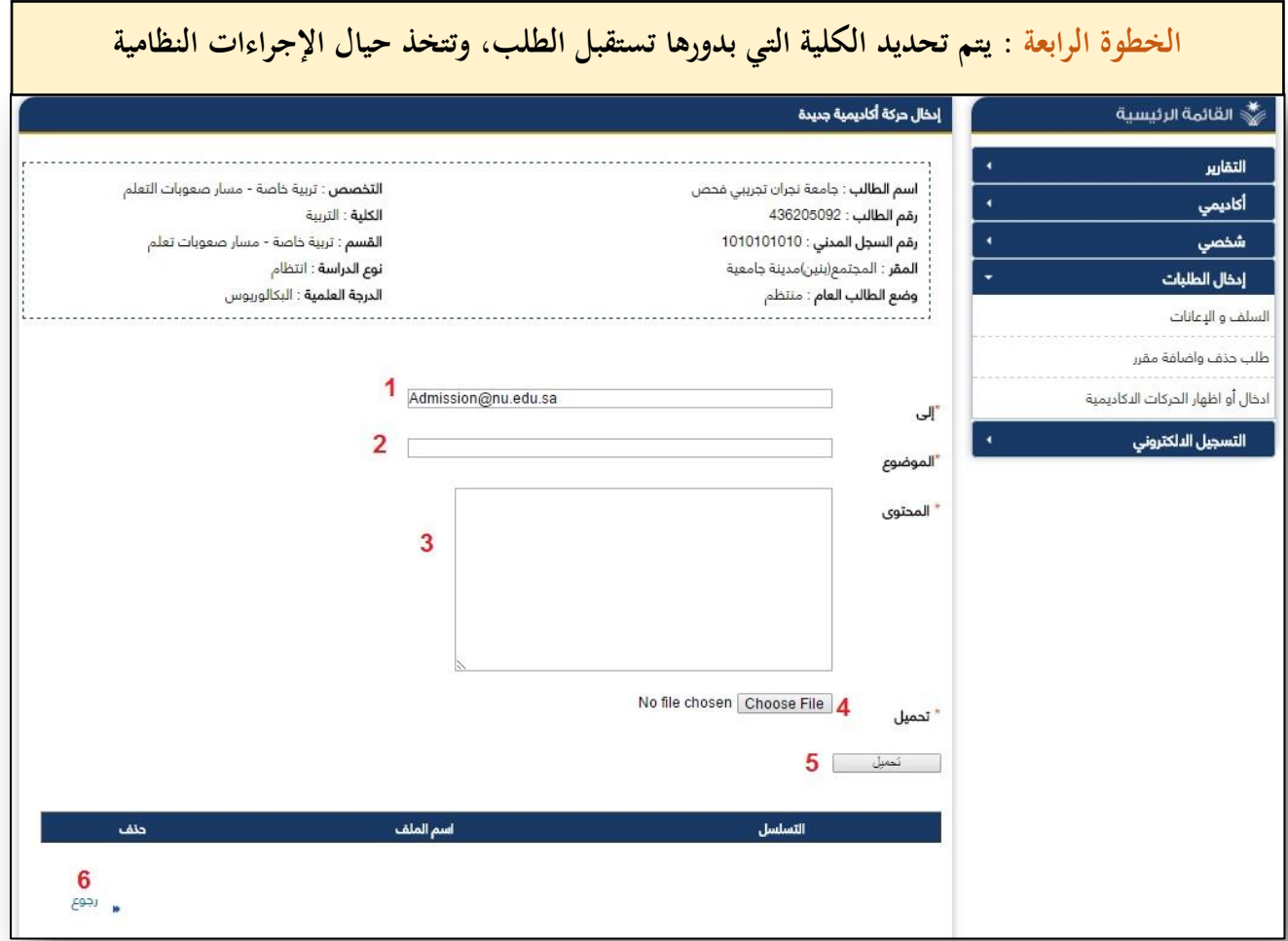

### **طلب سجل اخلريج**

#### **خدمة الكترونية متاحة للطالب ضمن التقارير بحيث تمكنه من طباعة سجله األكاديمي، وهي تعمل بالشكل االتي:**

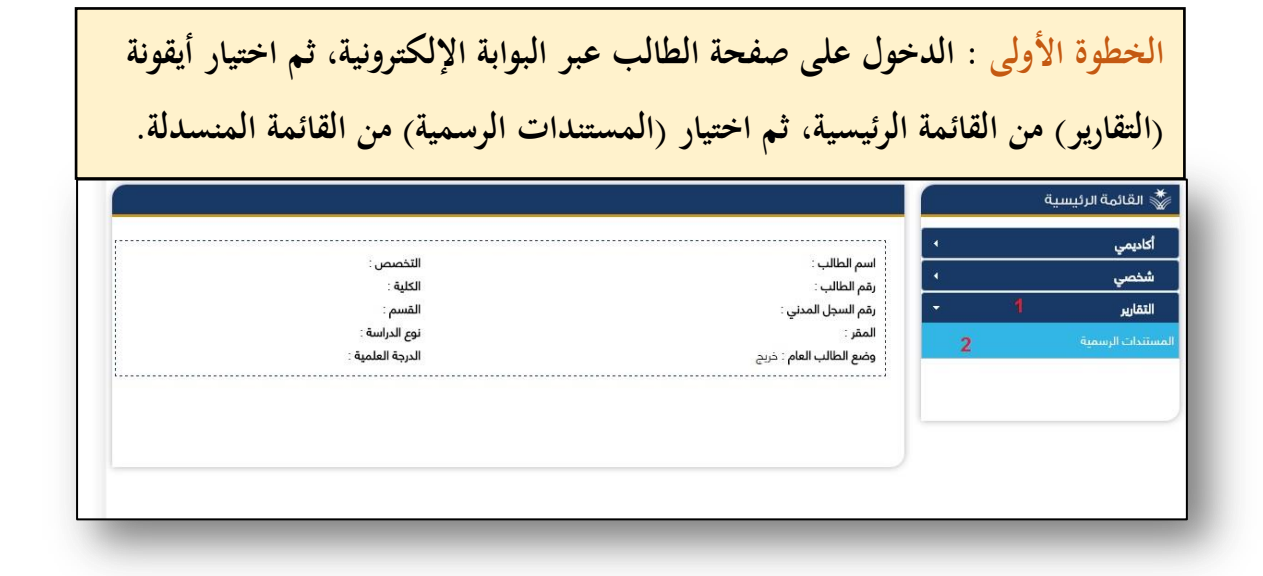

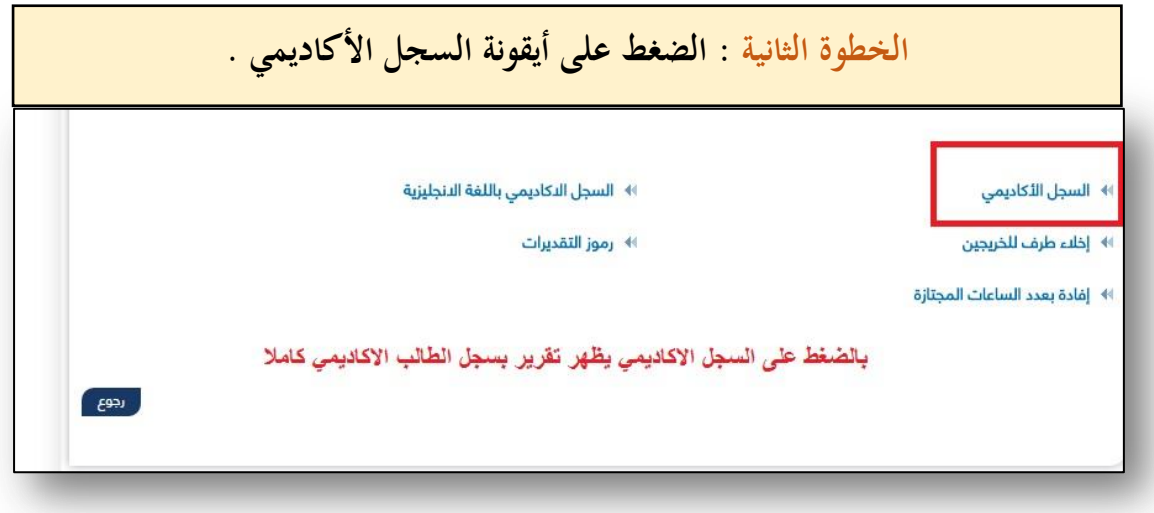

**طلب قوائم الطالب املسجلني باملقررات**

**خدمة الكترونية متاحة لدى عضو هيئذة التذدريي يذتمكن مذن خاللهذا طباعذة قذوائم الطالب المسجلين بالمقررات التي يدرسها، وشرحها كاالتي:**

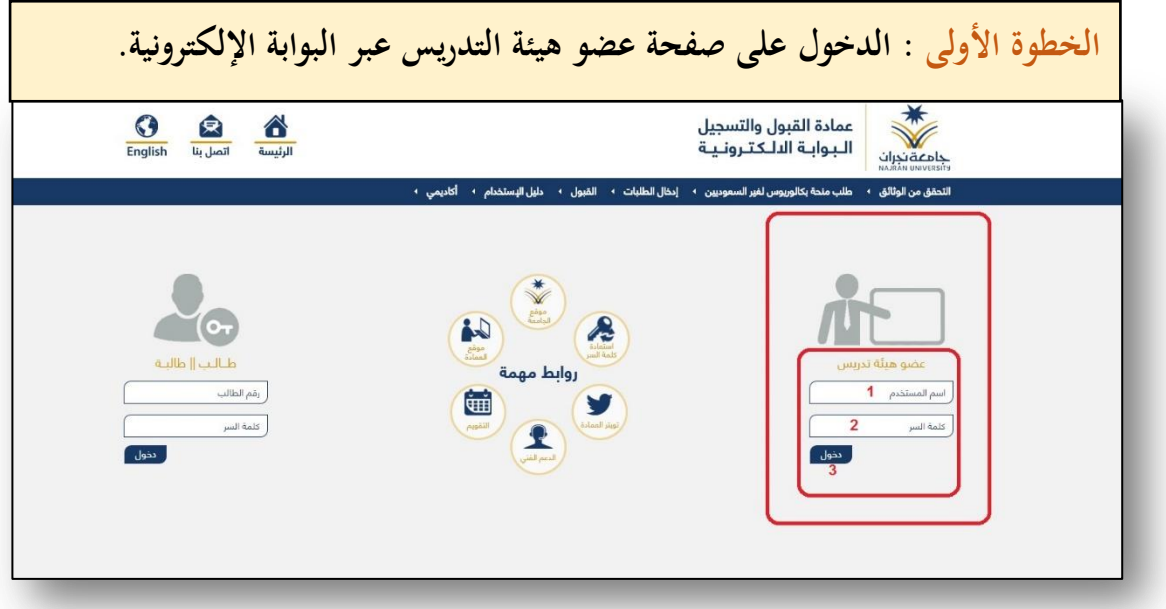

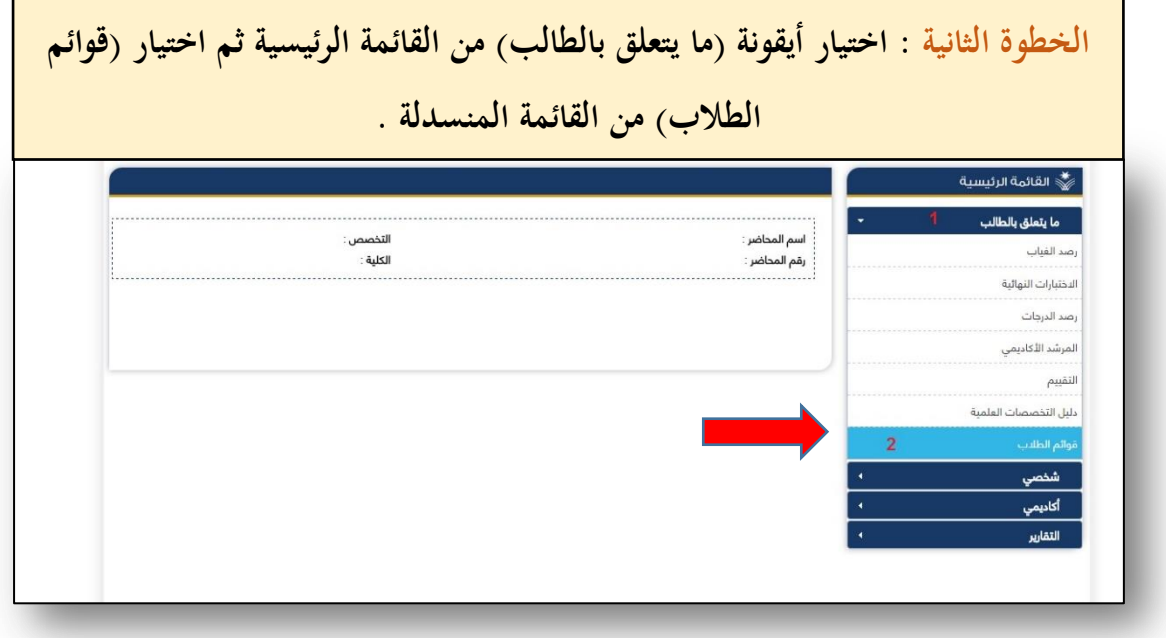

#### الخطوة الثالثة : اختيار أيقونة (ما يتعلق بالطالب) من القائمة الرئيسية ثم اختيار (قوائم **الطال ( من القائمة المنسدلة .**

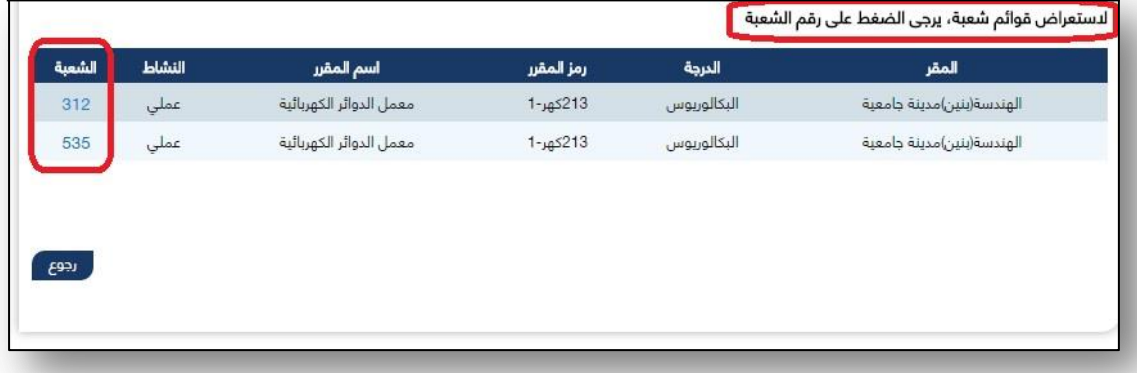

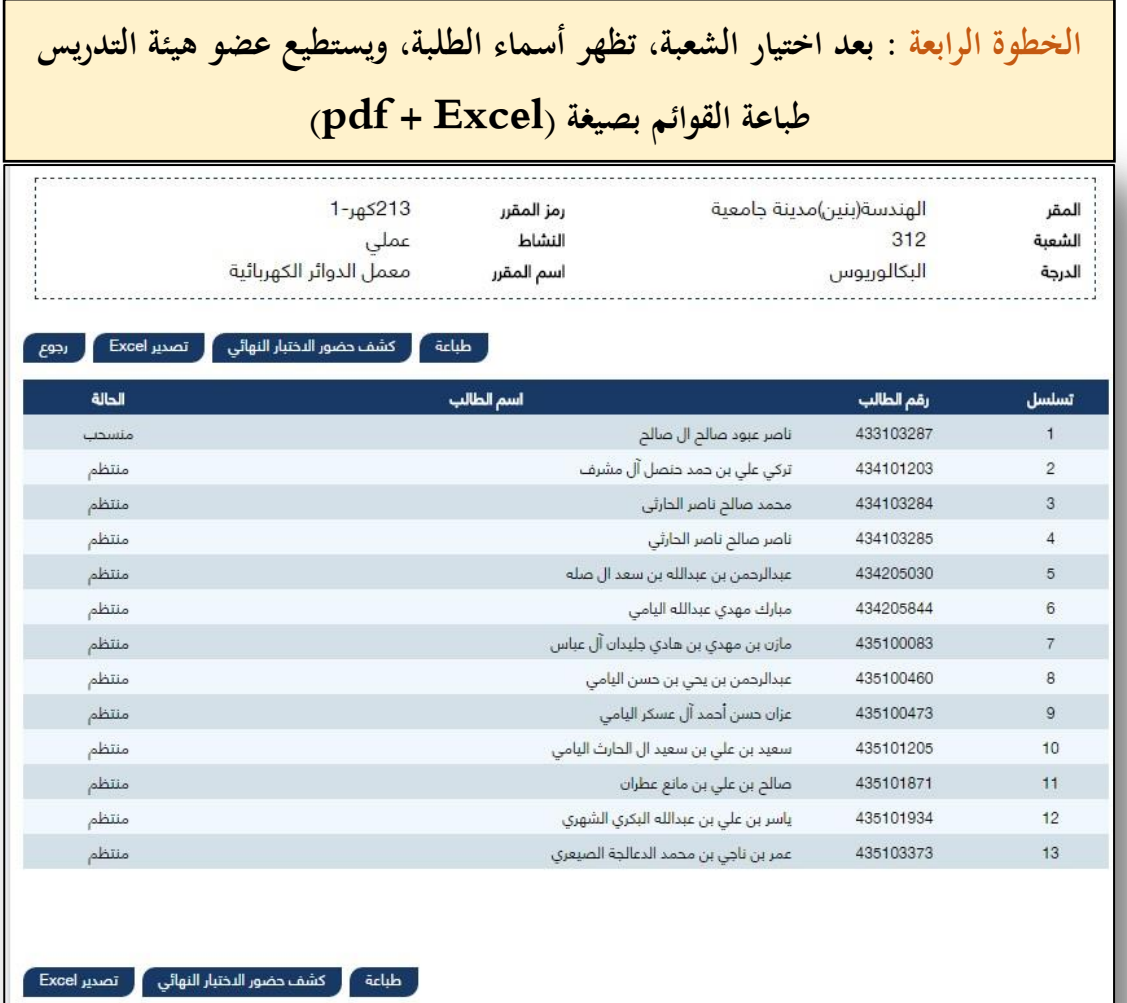

### **طلب القبول اإللكرتوني للدراسات العليا**

#### **خدمة الكترونية للتقديم على طلب القبول للدراسات العليا. وشره الخدمة كما يلي:**

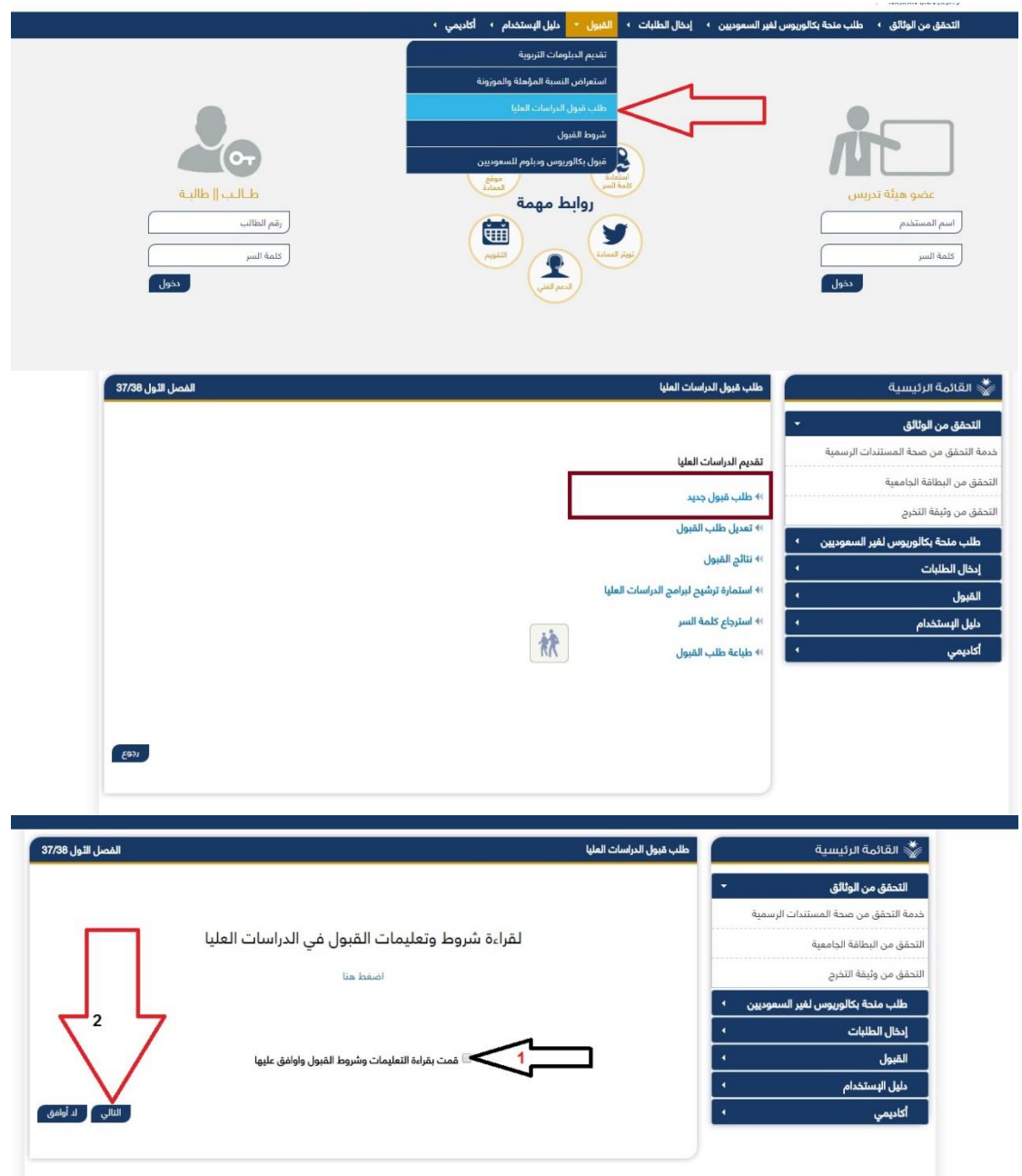

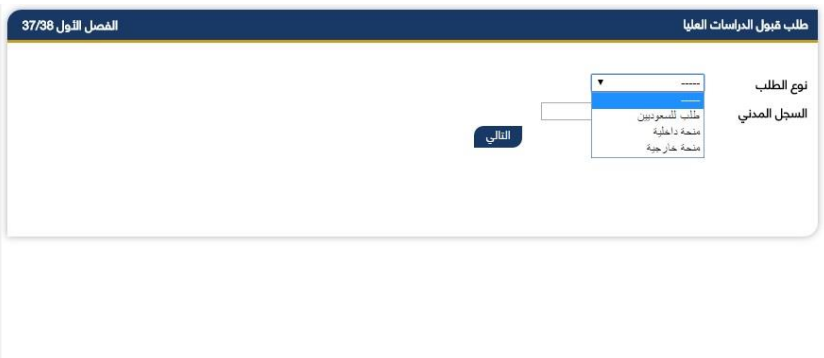

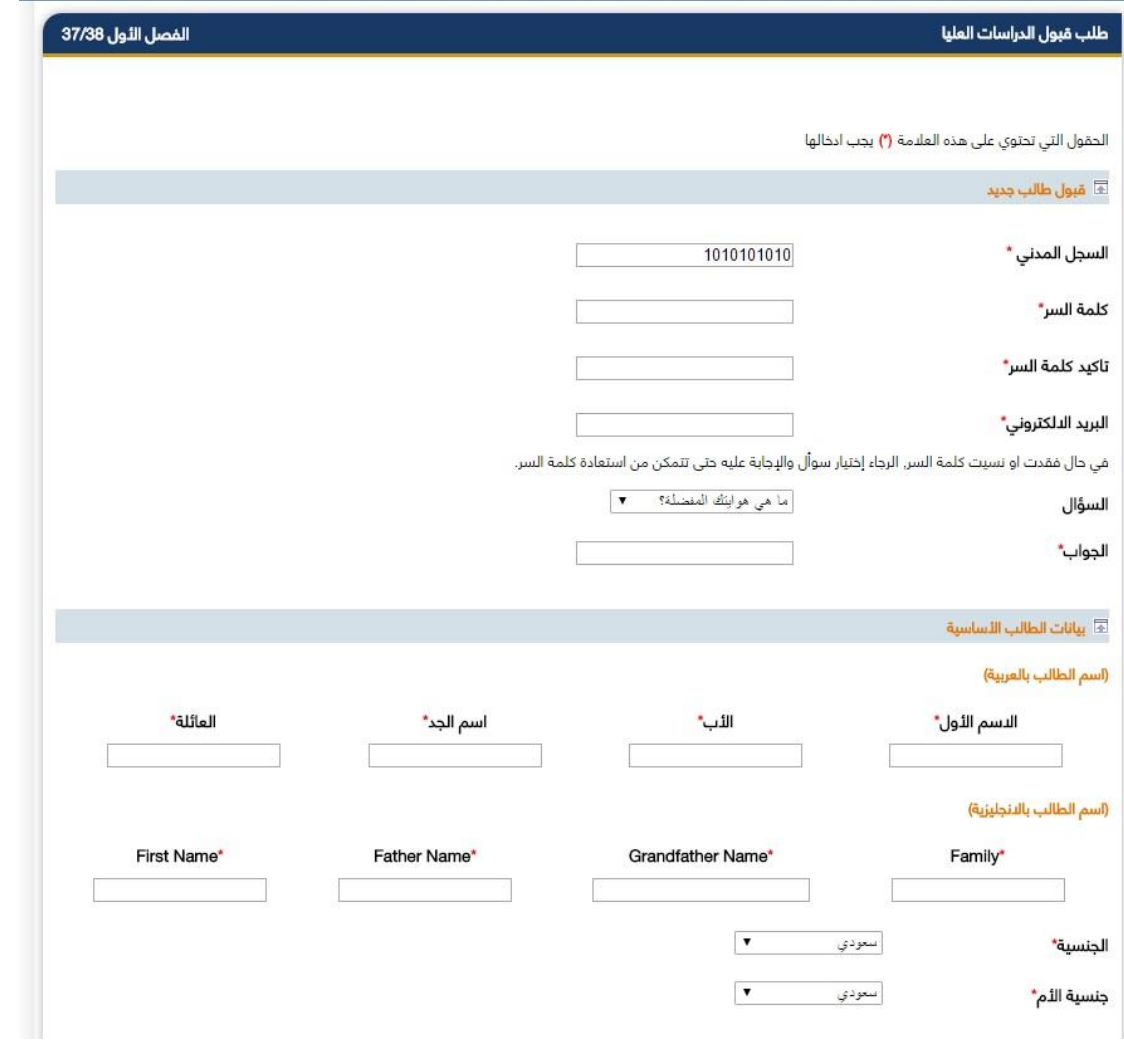

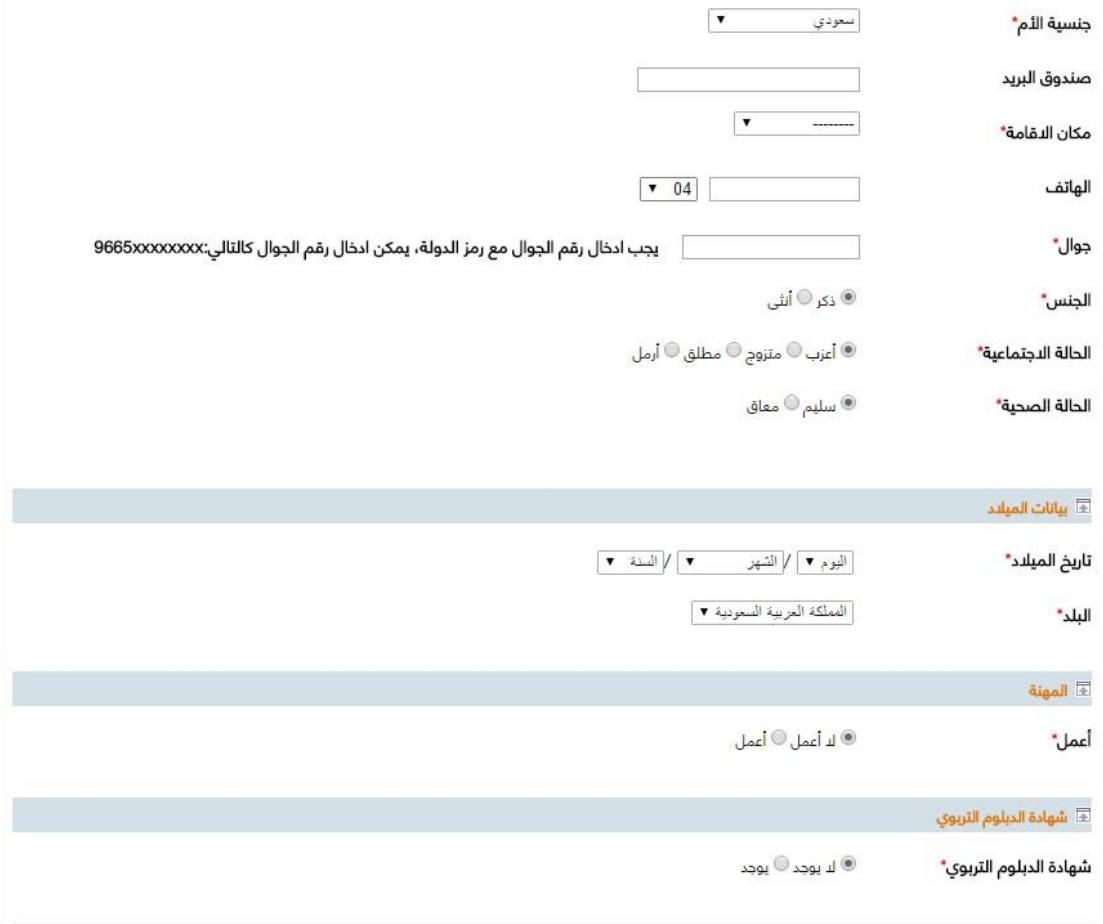

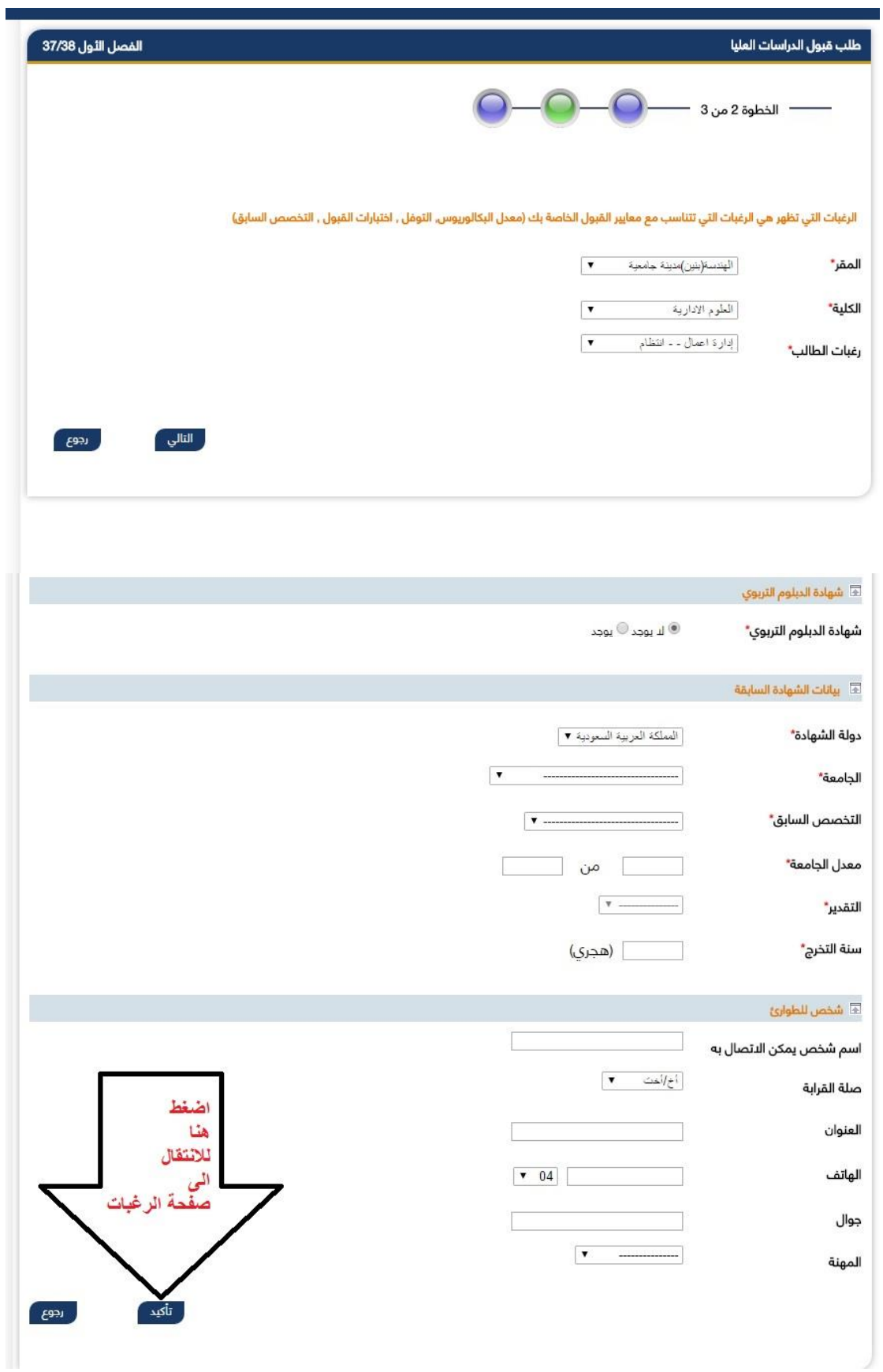

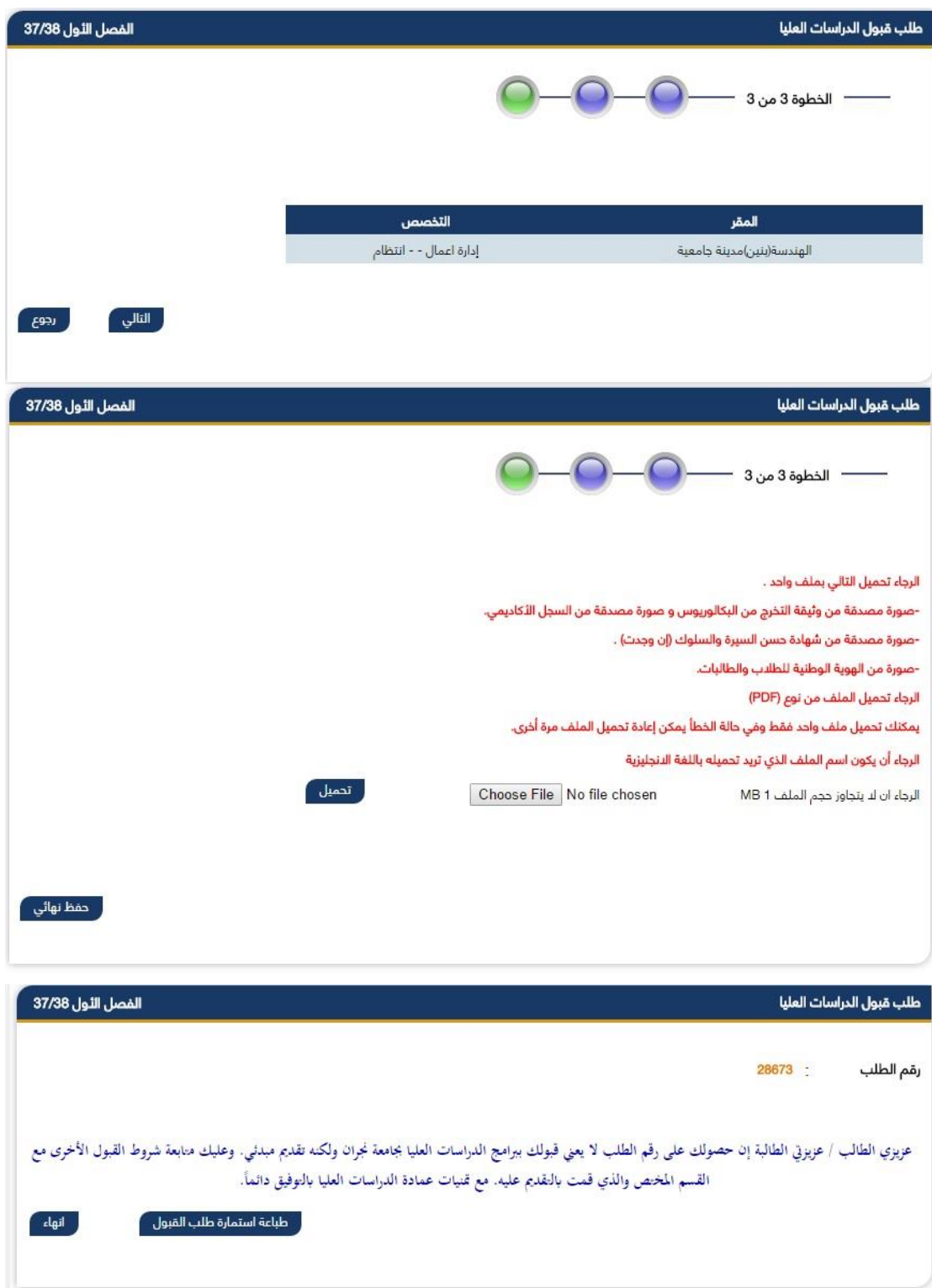

## **طلب القبول اإللكرتوني**

**خدمذذة الكترونيذذة تمكذذن المتقذذدم للقبذذول مذذن تقذديم طلبذذه للجامعذذة حسذذب الدرجة العلمية التي يرغبها. وكون خطوات هذه الخدمة طويلة نوعذا مذا، وتفاصذذيلها كثيذذر ، فقذذد قمنذذا بشذذرحها بالفيذذديو عبذذر قناتنذذا بذذاليوتيوب، ويسرنا أن نرفق لكم رابط الشره :**

### <https://youtu.be/mlBjO5gikck>

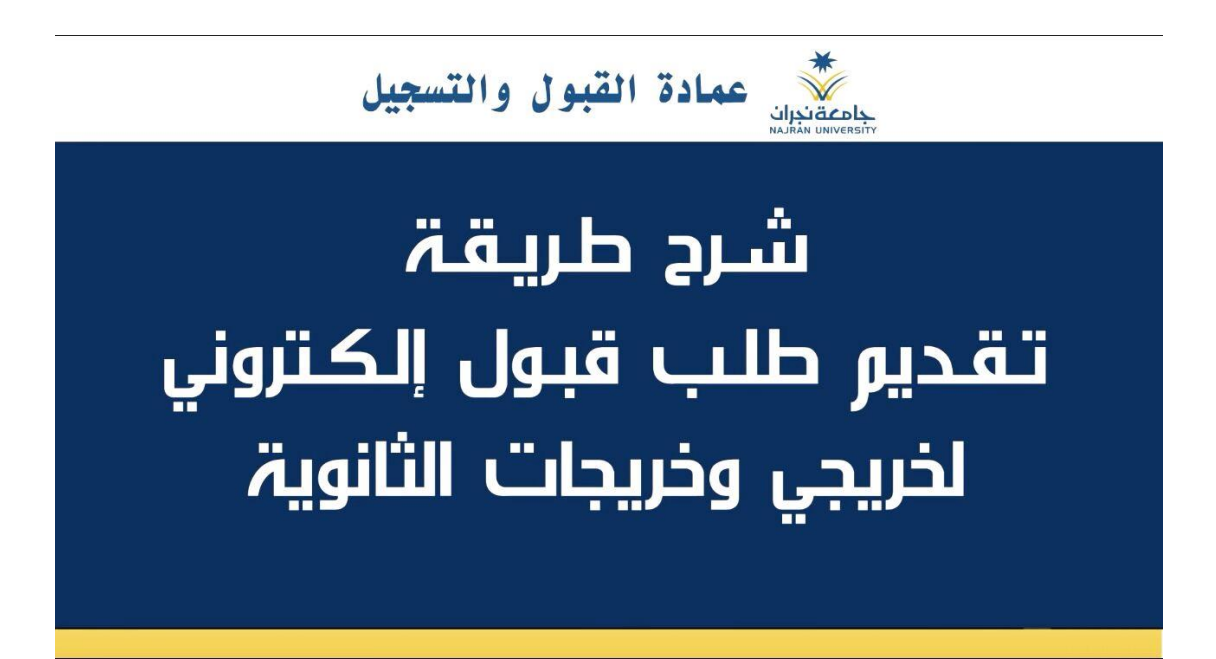

**طلب منحة دراسية لغري السعوديني**

**خدمة الكترونية متاحة للطالب النير سعودي للتقديم على منحه داخلية او خارجية. والخدمة تعمل كما يلي :**

**بعد الدخول على بوابة االلكترونية اتبع الخطوات التالية:**

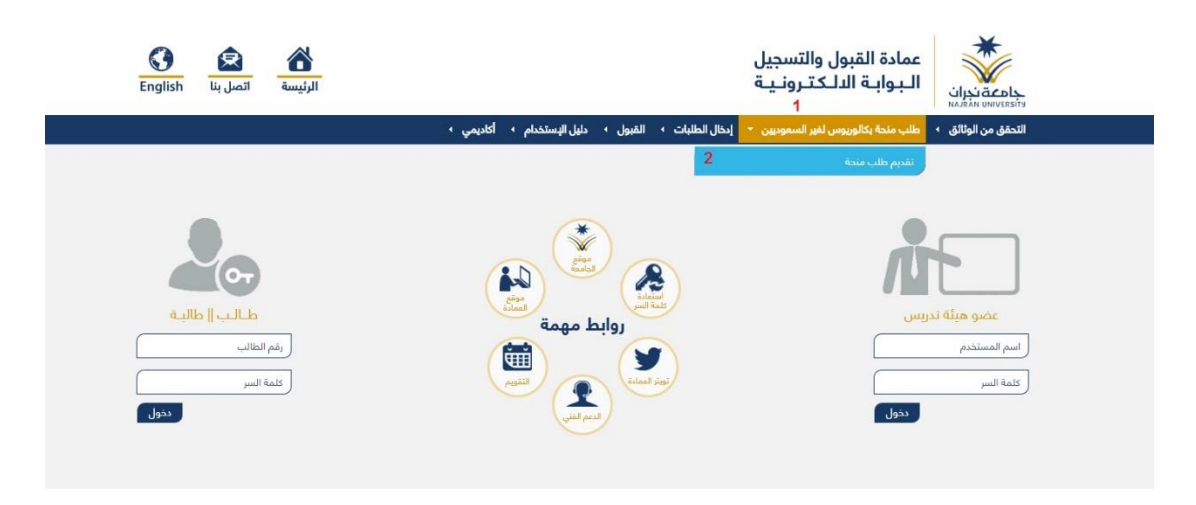

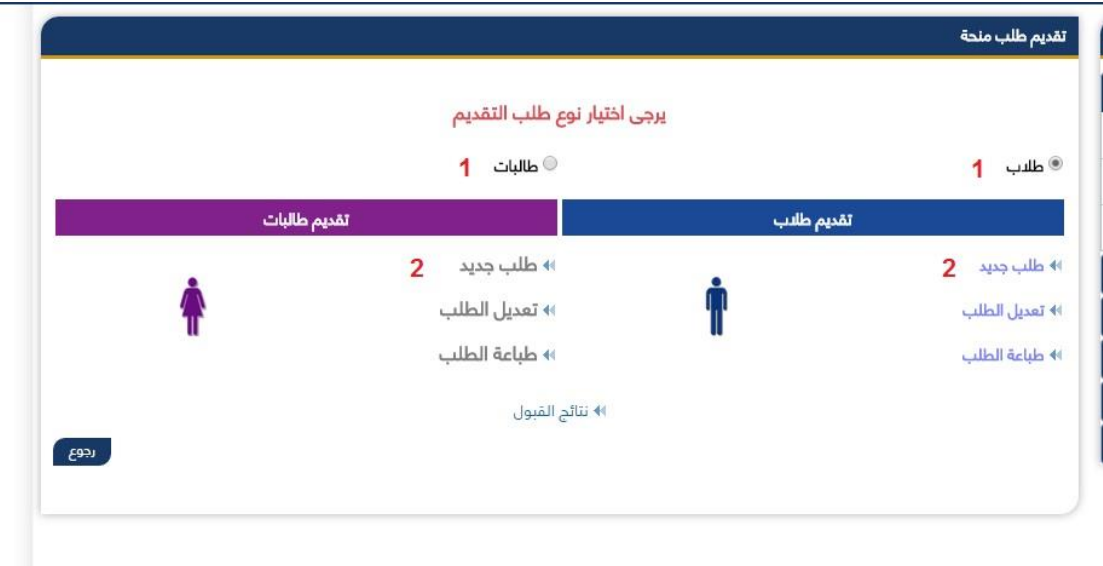

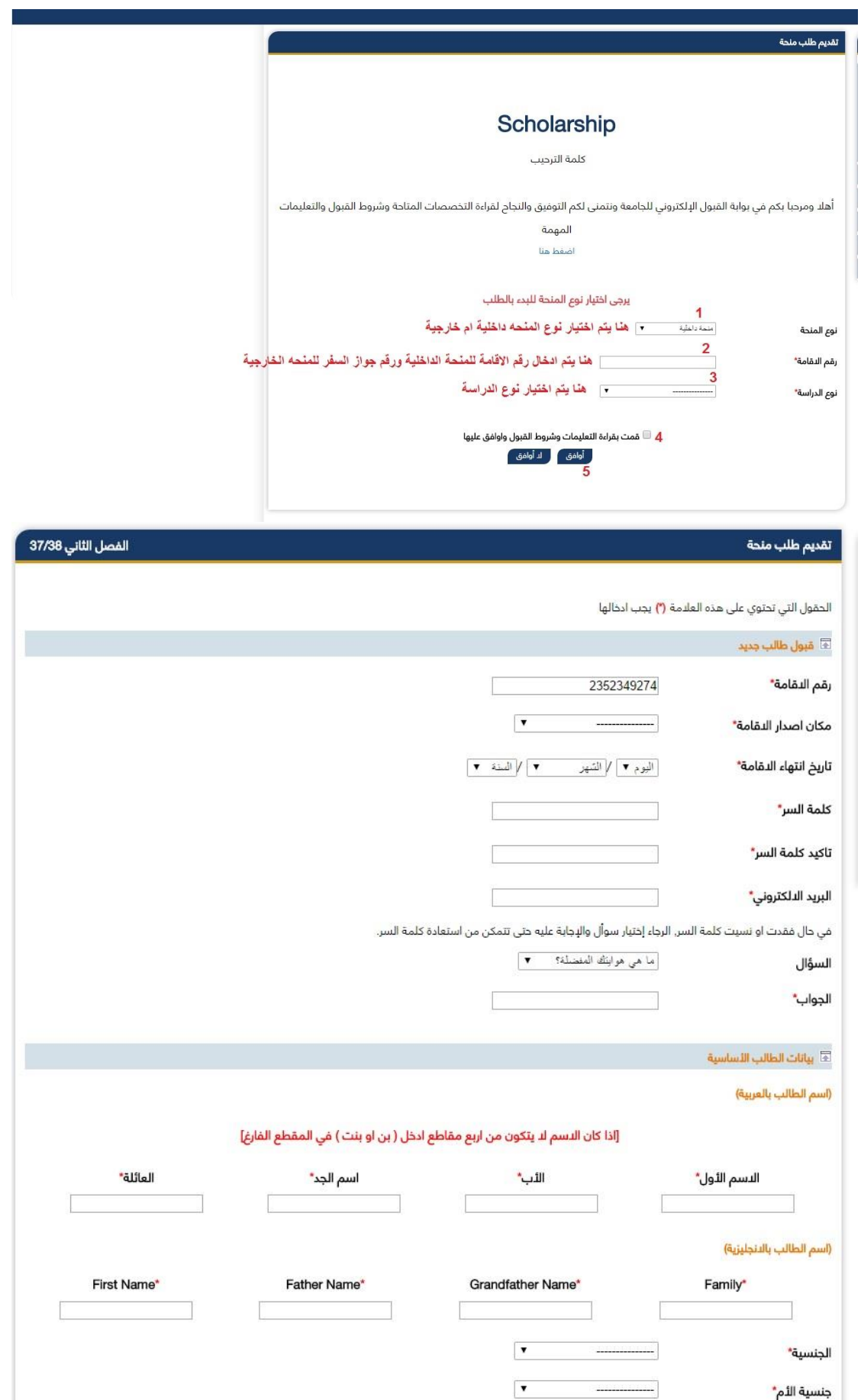

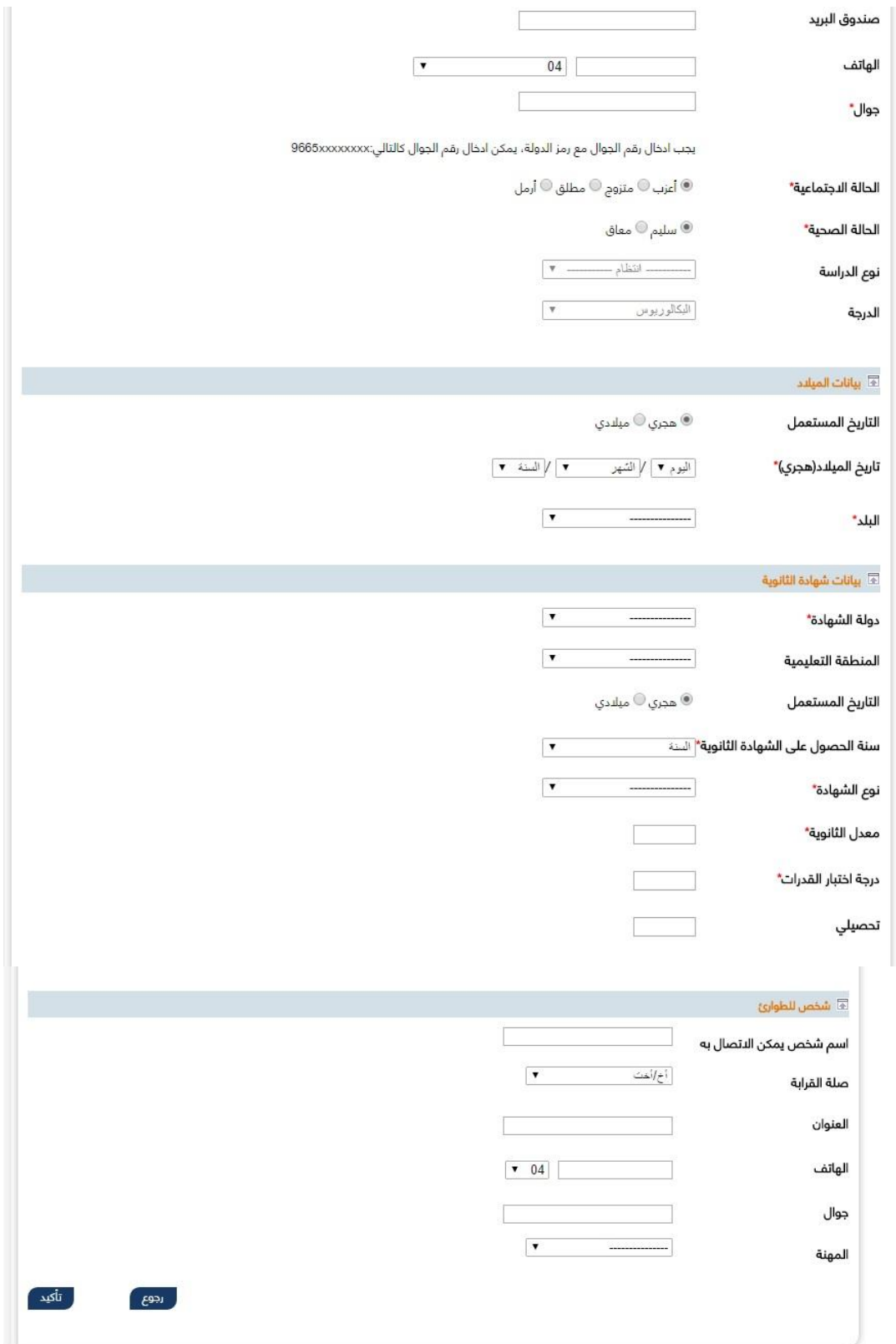

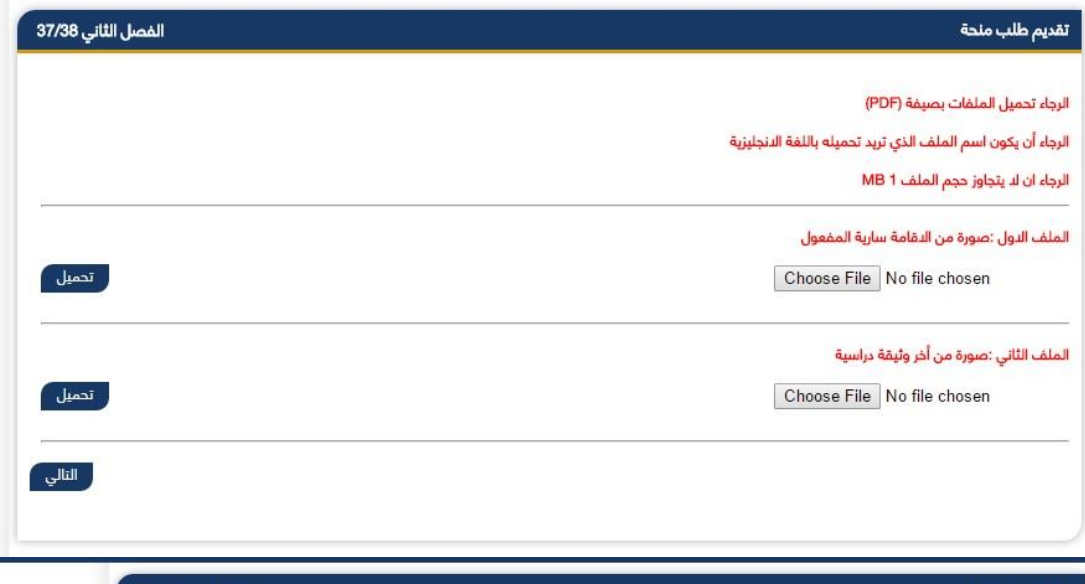

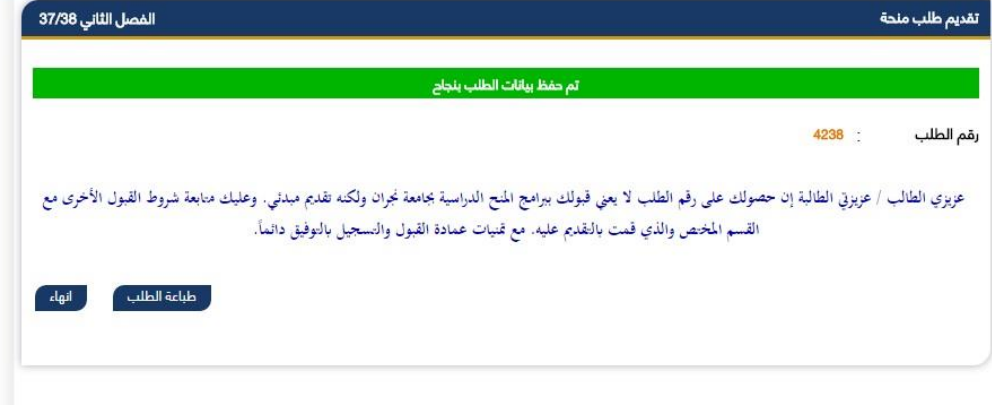

<span id="page-28-0"></span>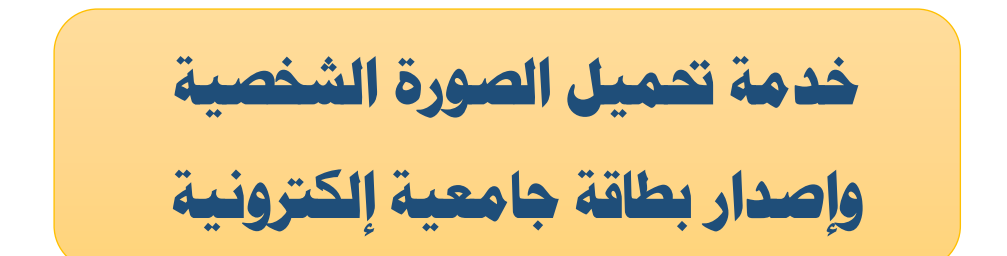

**توصيف للخدمية** : هذه الخدمة مخصصة للطلاب فقط، وهي عبارة عن خدمة الكترونية من احل التسهيل على الطالب في عملية طباعة بطاقته الجامعية والتي تستدعي ان يكون الطالب مرفق له صورة شخصية وفيما يلي شرح مفصل عن هذه الخدمة.

**بعد دخول على صفحت الاخصية واختيار خدمة شخصي اتبع الخطوات الواردة في الصور التالية:**

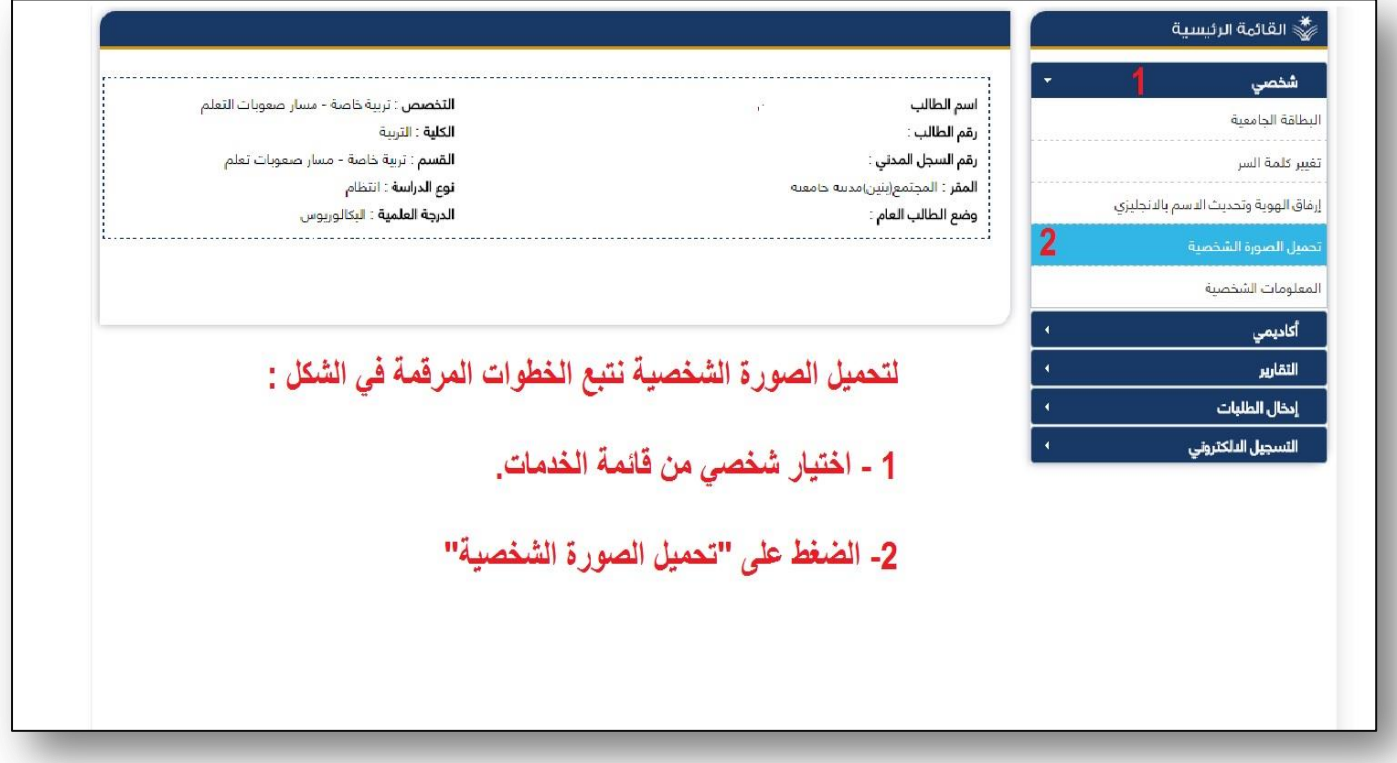

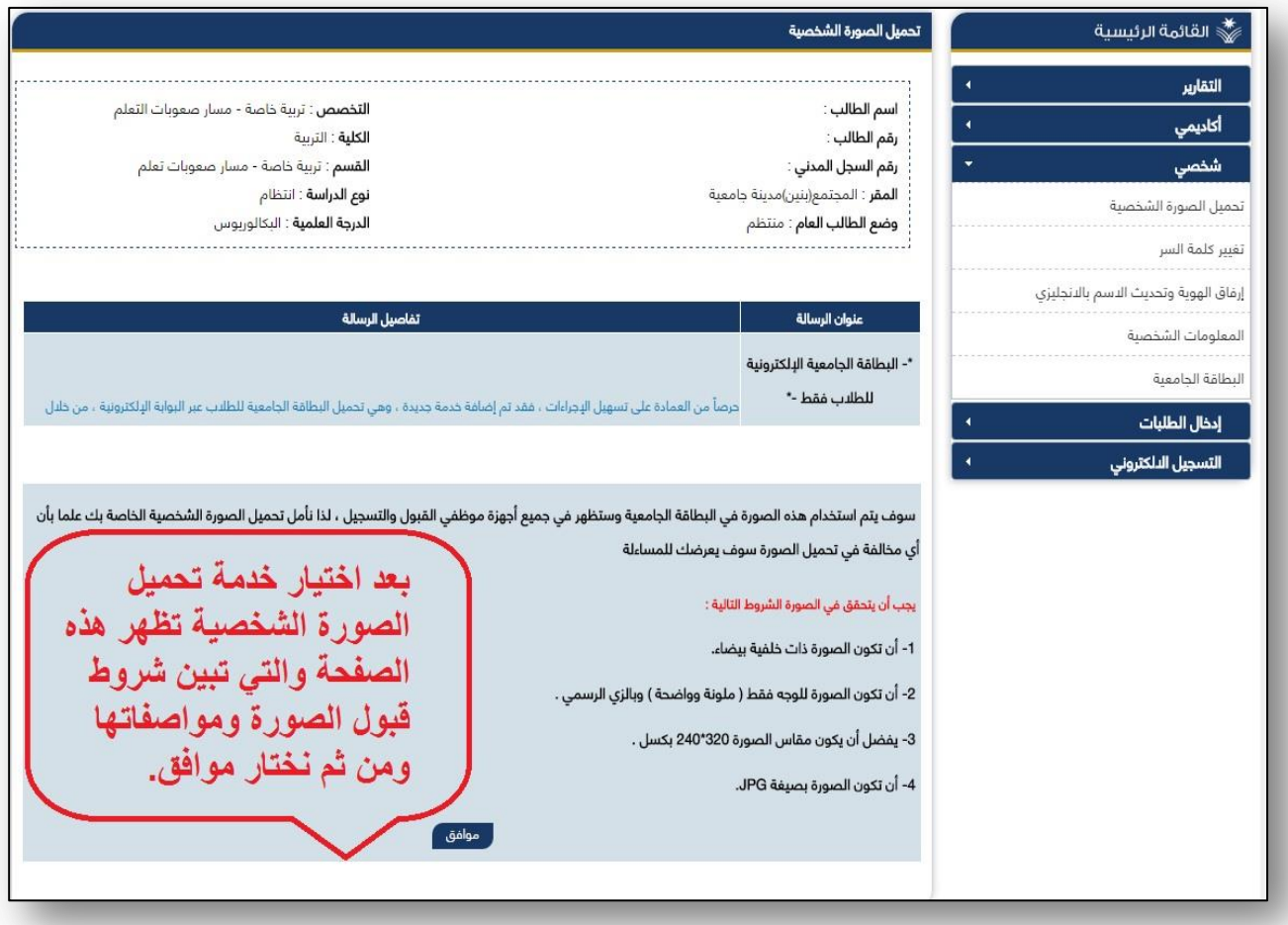

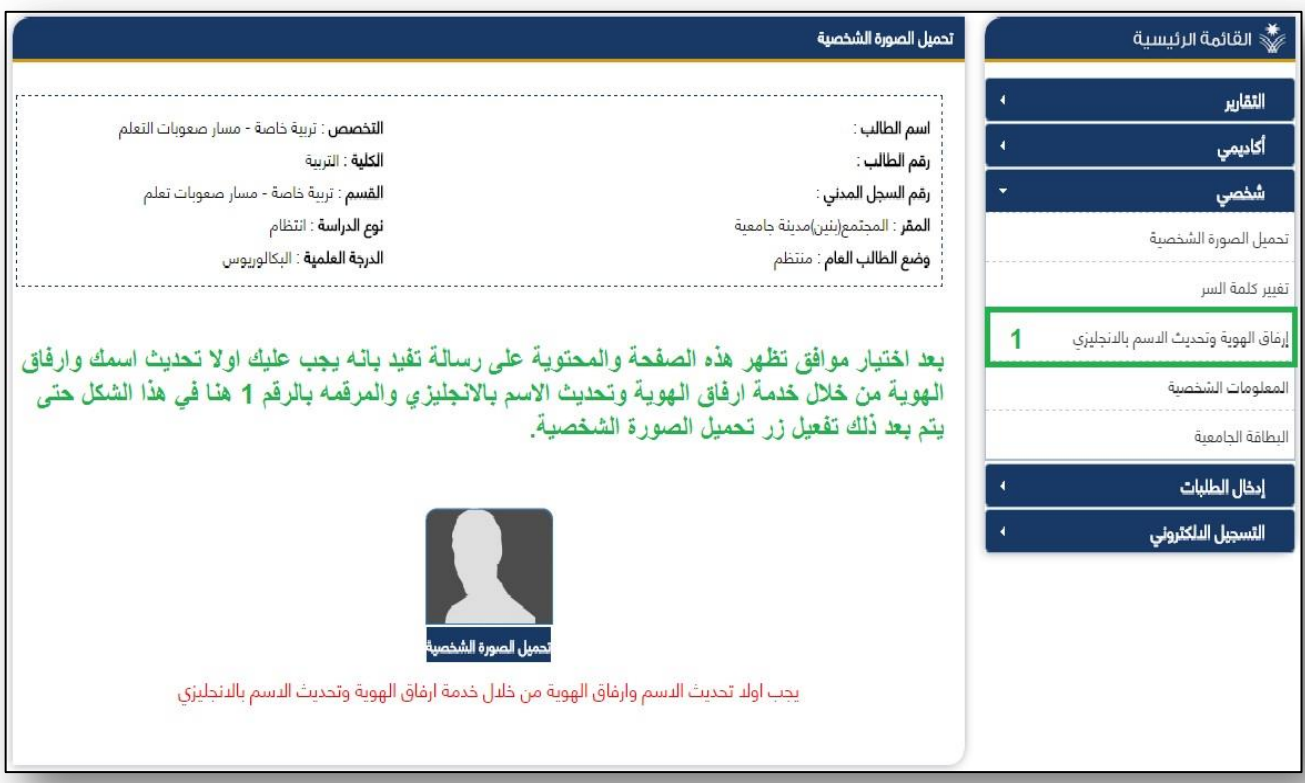

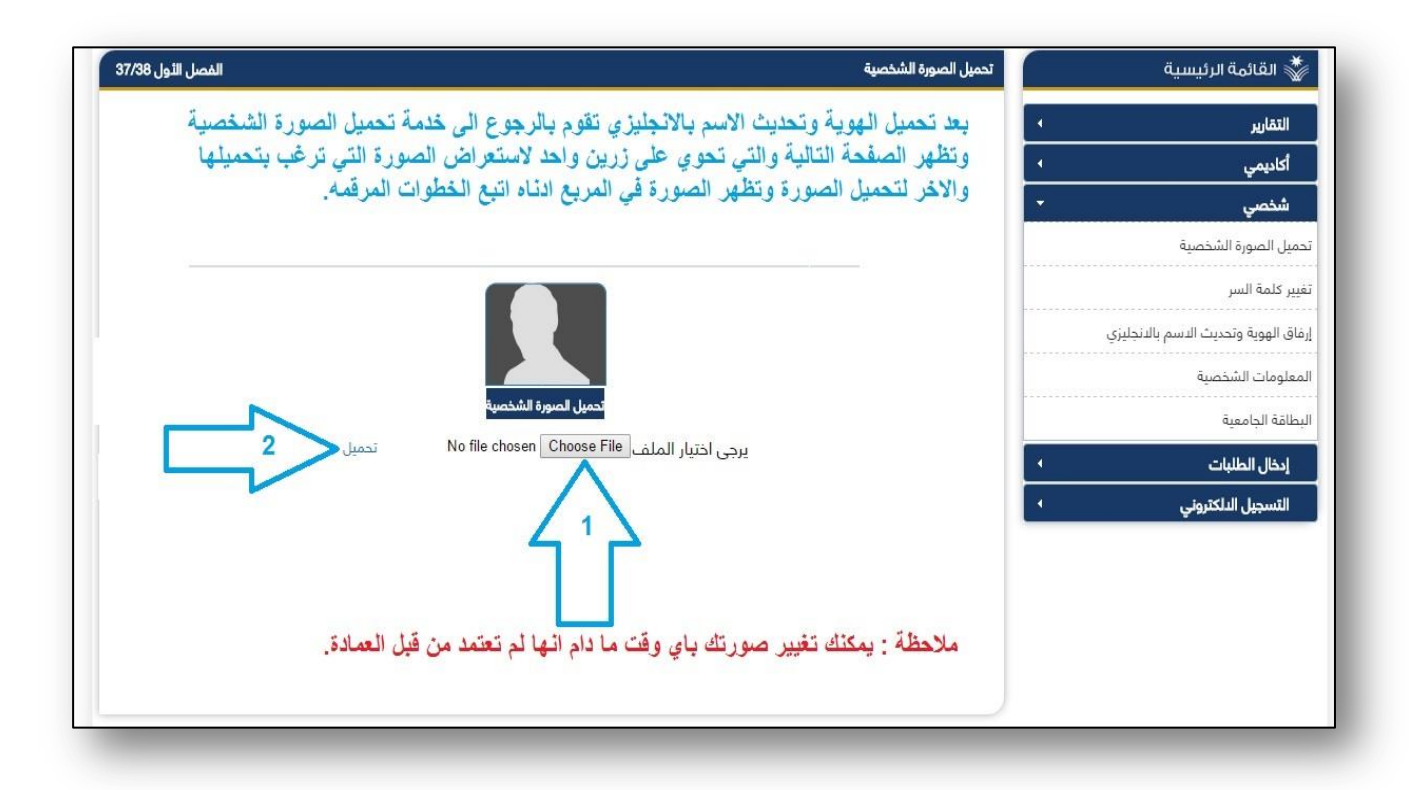

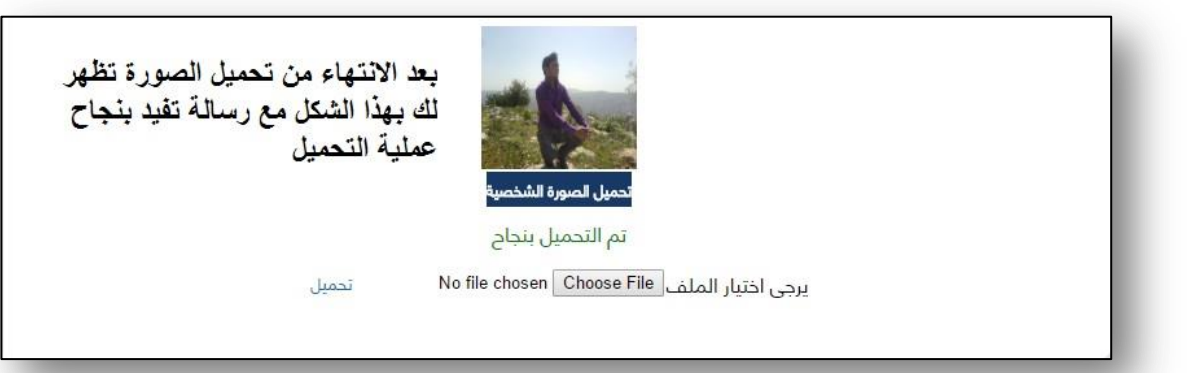

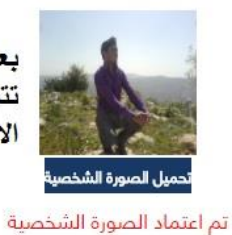

بعد اعتماد الصورة من قبل العمادة لن تتمكن من تحميل الصورة الا ان يتم الغاء الاعتماد من قبل العمادة وتظهر هذه الصورة

بعد الانتهاء من عملية التحميل واعتماد الصورة بإمكانك الان طباعة البطاقة الجامعية بصورتك **الاخصية التي قمت بتحميلها، من خالل خدمة طباعة البطاقة الجامعية.**

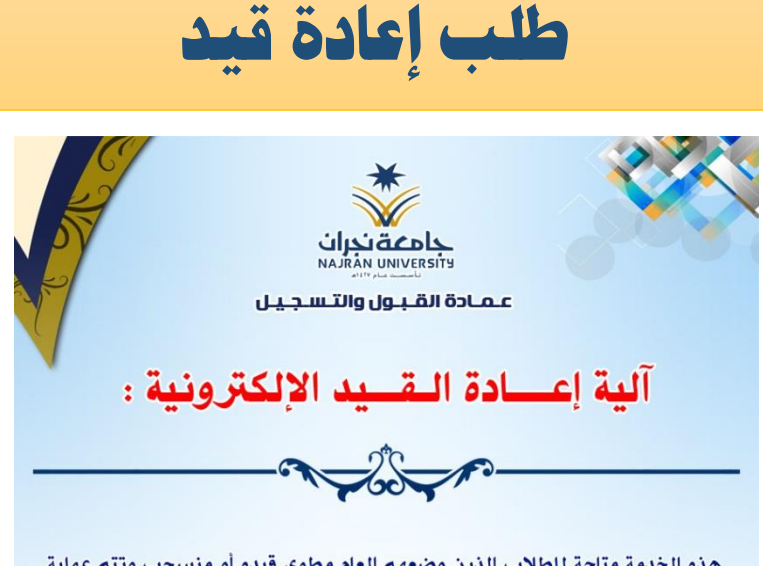

هذه الخدمة متاحة للطلاب الذين وضعهم العام مطوي قيده أو منسحب وتتم عملية إعادة القيد عن طريق بوابة النظام الاكاديمي كالاتي ٤٠

أولاً : دخـول الطالب على بـوابـة النـظام الأكـاديـمـي , وإدخــال اســم المستخــدم ( الرقم الجامعي ) , وكلمة السر الخاصـة به . ثَانياً : اتبع الخطوات في الشكل أدناه .

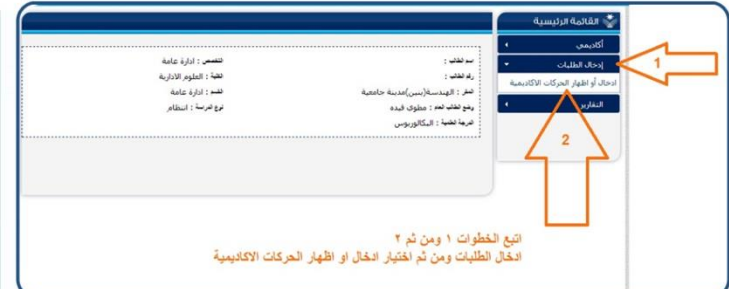

بعد اختيار إدخال الحركات الأكاديمية تظهر شاشة فرعية قم بتتبع الخطوات في الشكل أدناه :

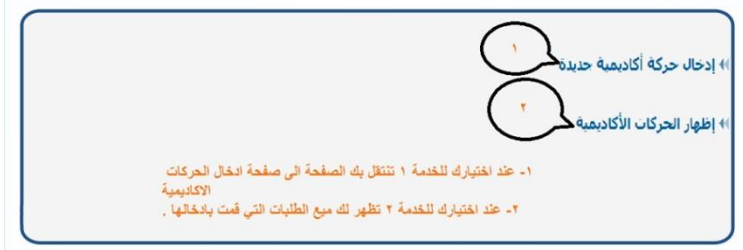

بعد اختيار إدخال الحركة الأكاديمية واختيار نوع الحركة ومن ثم السبب نختار التالي حسب الشكل أدناه :

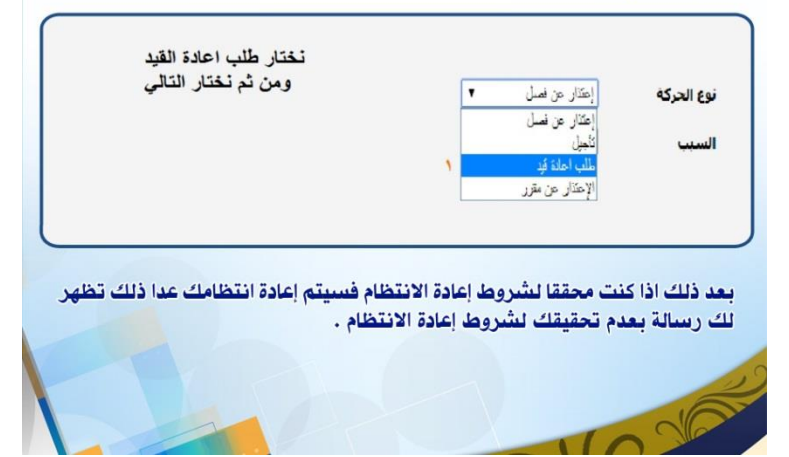

## طلب الاعتذار عن الفصل

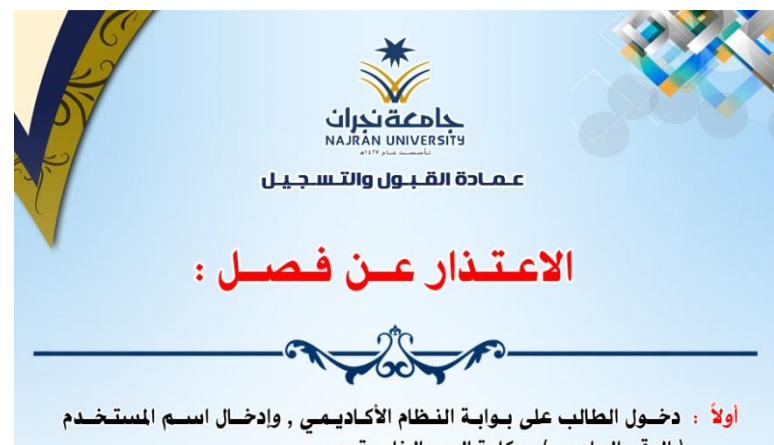

( الرقم الجامعي ) , وكلمة السر الخاصة به . ثانياً : اتبع الخطوات في الشكل أدناه .

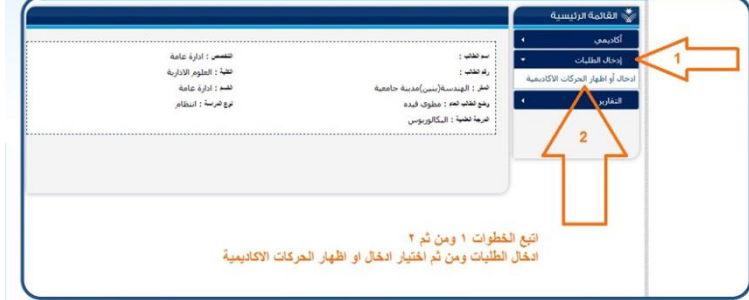

بعد اختيار إدخال الحركات الأكاديمية تظهر شاشة فرعية قم بتتبع الخطوات في .<br>الشكل أدناه :

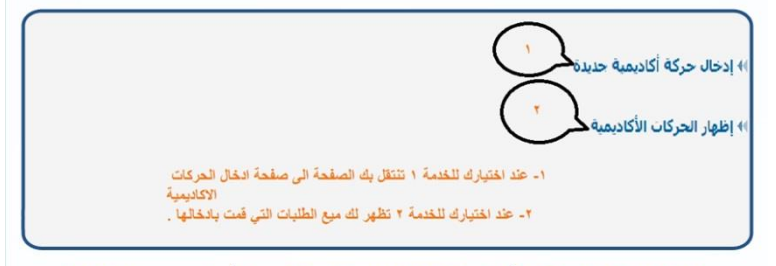

بعد اختيار إدخال الحركة الأكاديمية واختيار نوع الحركة ومن ثم السبب نختار التالي حسب الشكل أدناه :

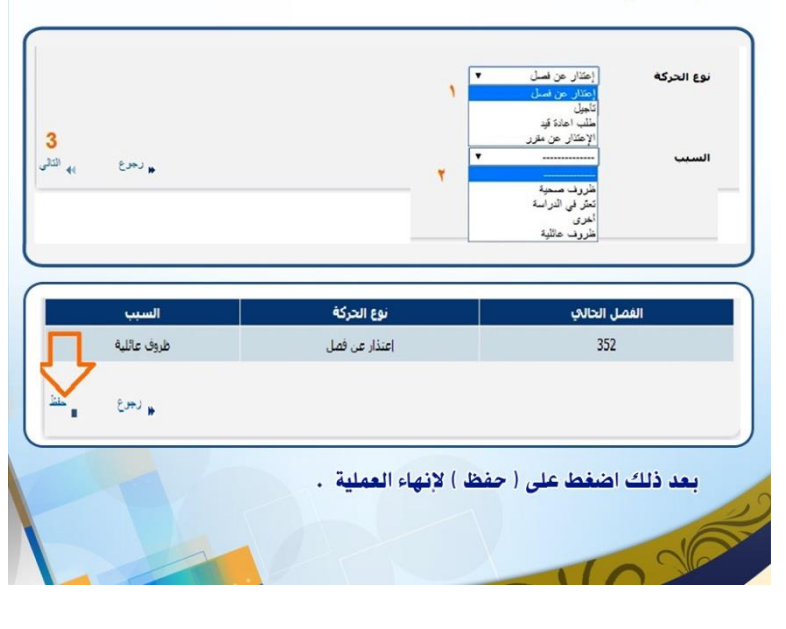

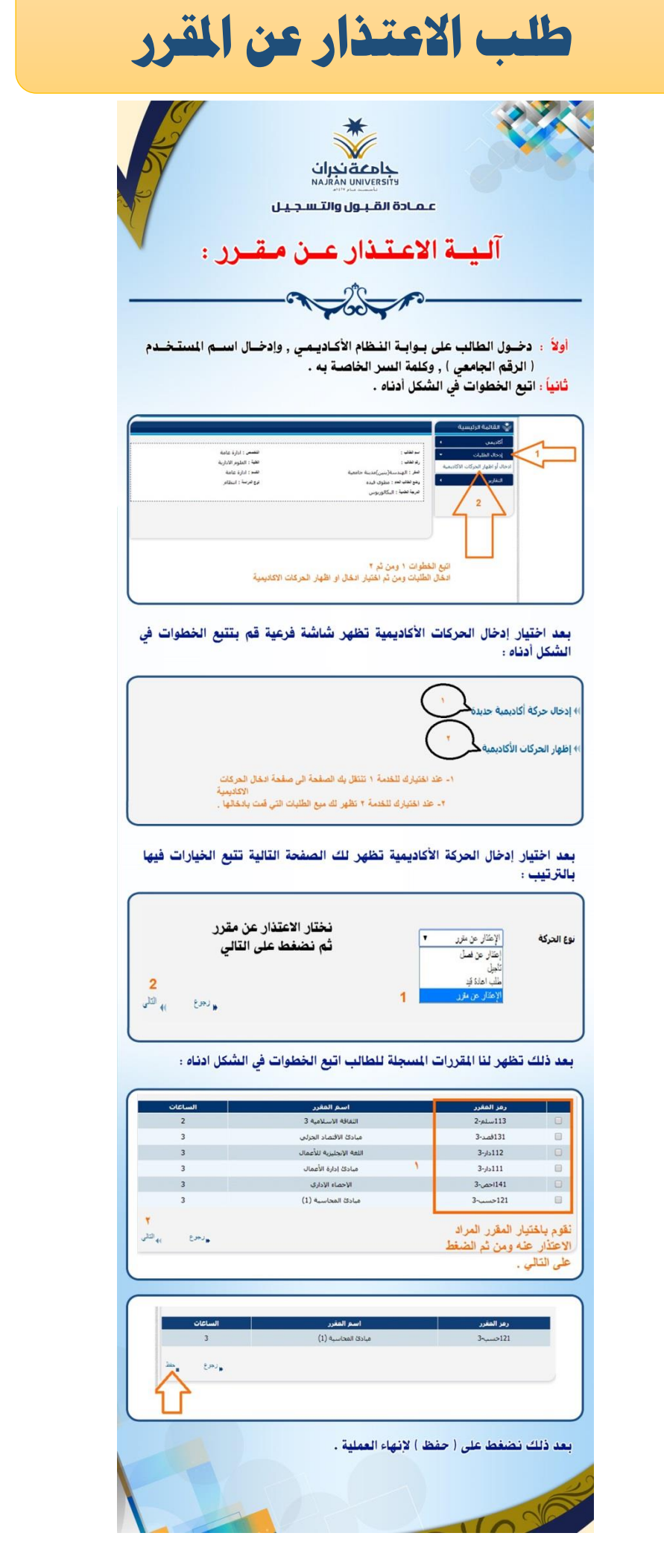

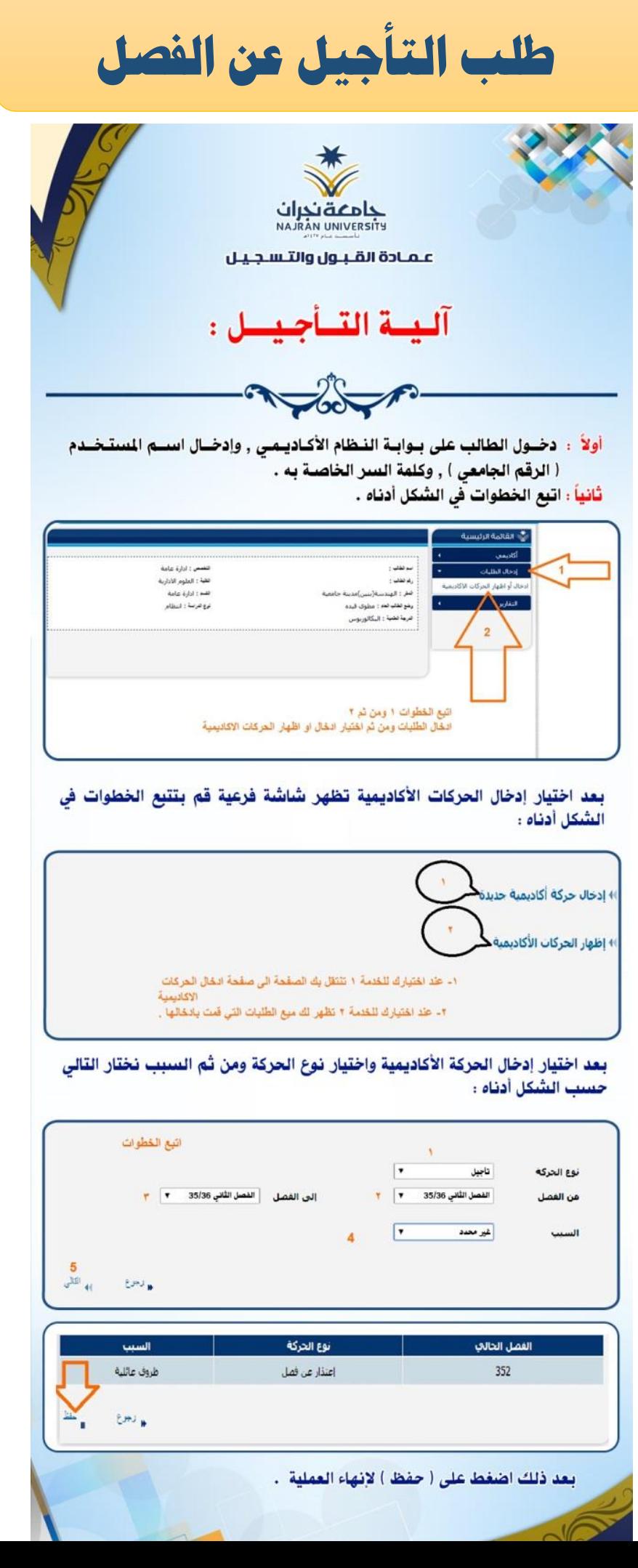

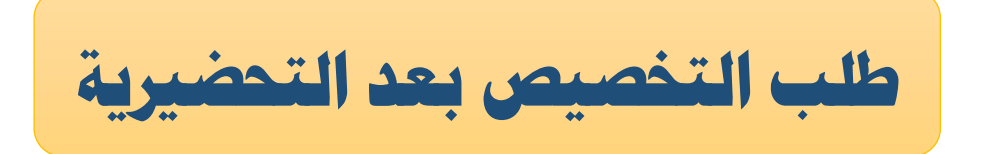

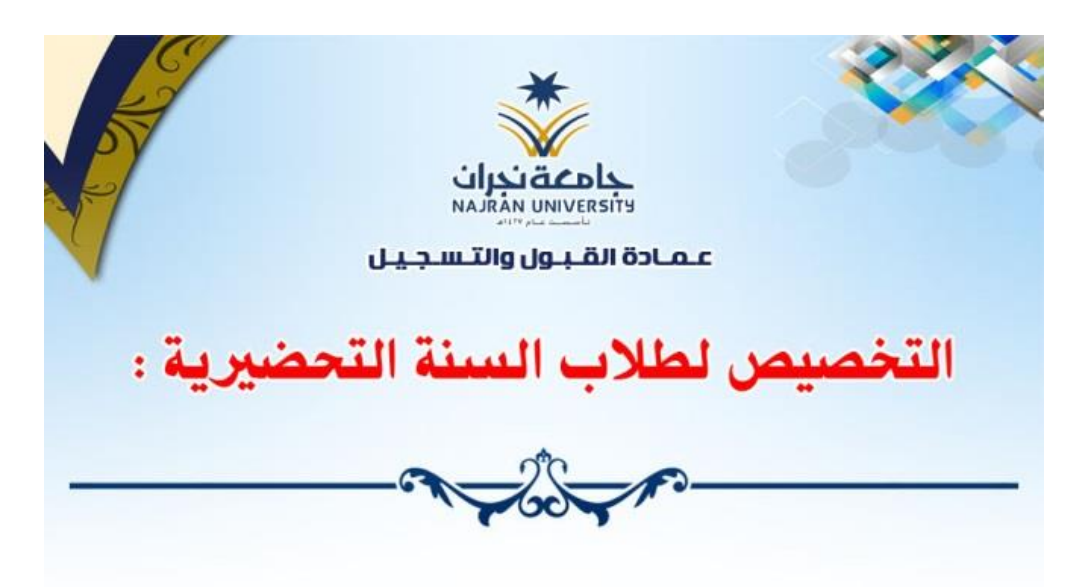

أولاً : دخـول الطالب على بـوابـة الفظام الأكـاديـمـى , وإدخــال اســـم المستـخــدم ( الرقم الجامعي ) , وكلمة السر الخاصـة بـه . ثَانياً : اتبع الخطوات في الشكل أدناه .

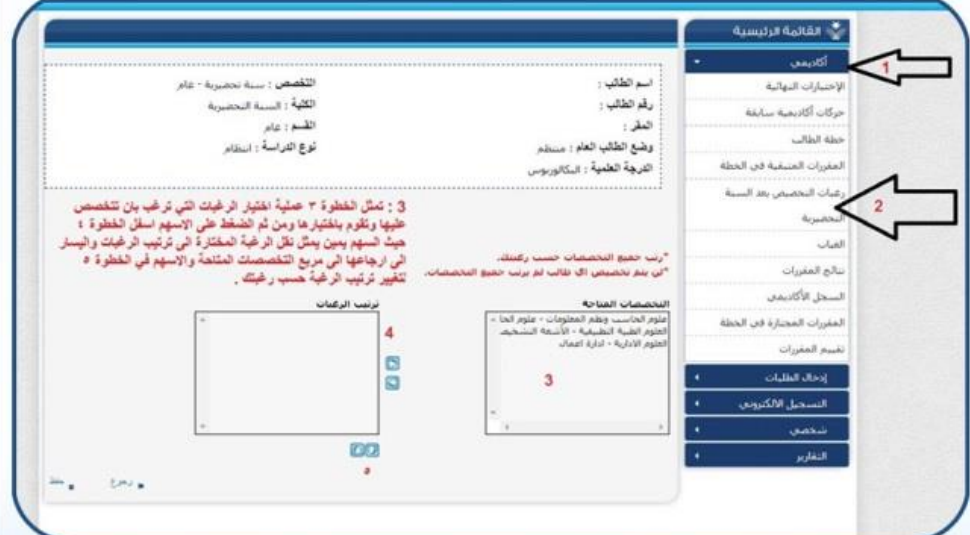

بعد اختيار الرغبات يجب ان تقوم باختيار حفظ . وبذلك تكون قد استكملت عملية ادخال رغباتك فى التخصيص ويتوجب عليك متابعة صفحتك لتظهر لك نتيجة التخصيص .

OOF

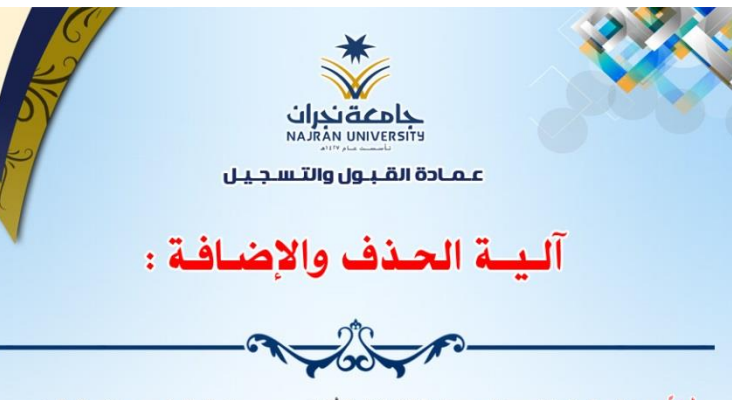

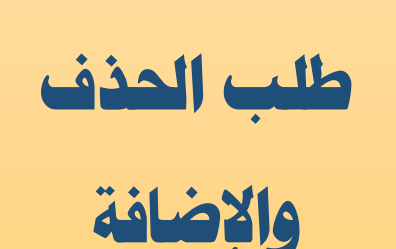

أولاً : دخـول الطالب على بـوابـة النـظام الأكـاديـمـي , وإدخــال اســم المستخـدم ( الرقم الجامعي ) , وكلمة السر الخاصة به .

ثانياً : اتبع الخطوات في الشكل أدناه .

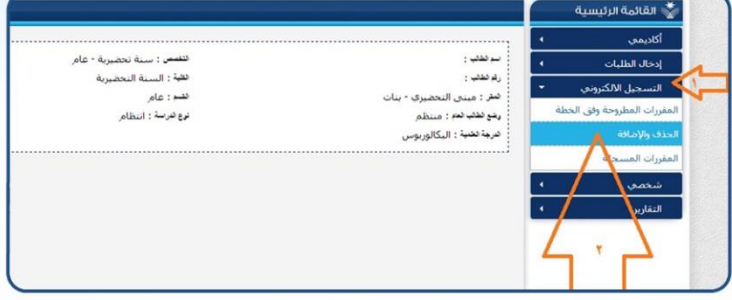

بعد اختيار الحذف والإضافة تظهر لك الصفحة أدناه تتبع الإرشادات الموجودة فيها :

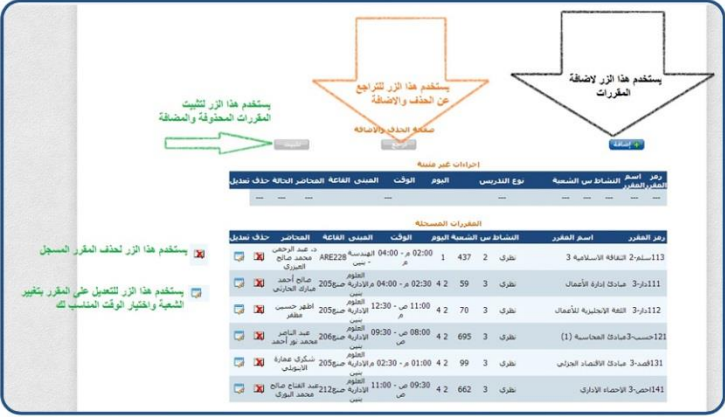

عند الضغط على زر ( هيمته ) تظهر لك الصفحة أدناه تتبع الخطوات التالية فيها :

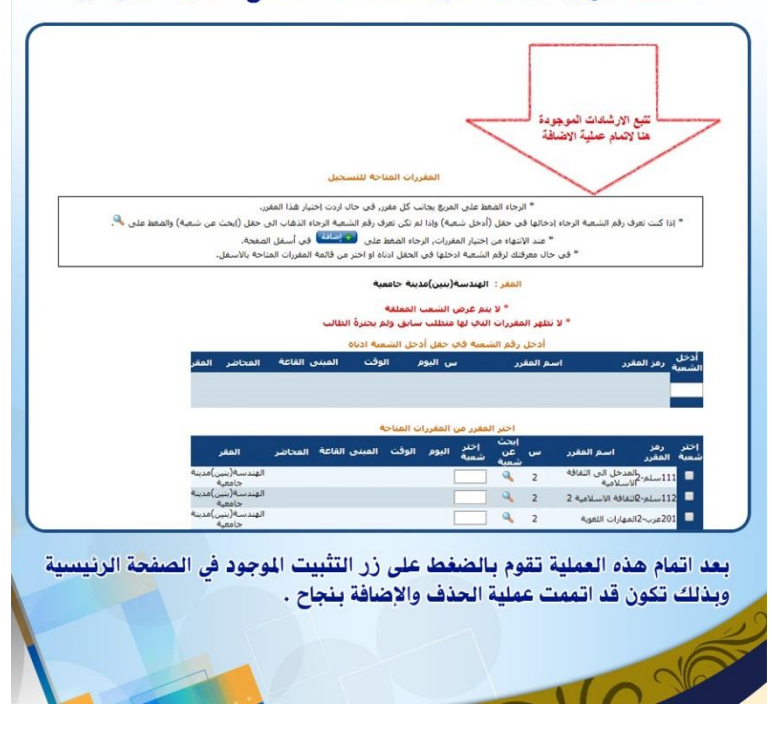

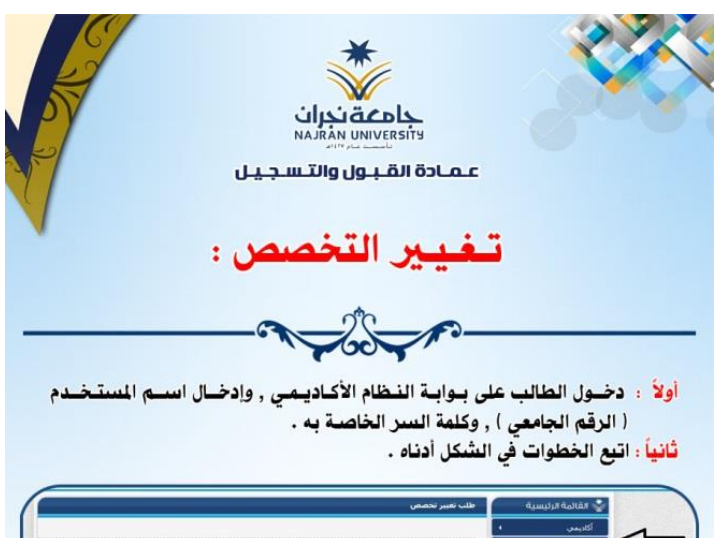

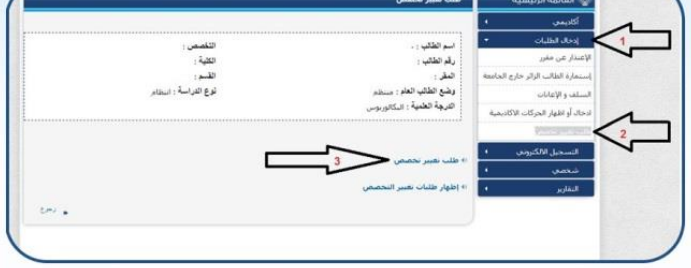

عند اختيار تغيير التخصص تظهر شاشة فرعية قم بتتبع الخطوات في الشكل ادناه :

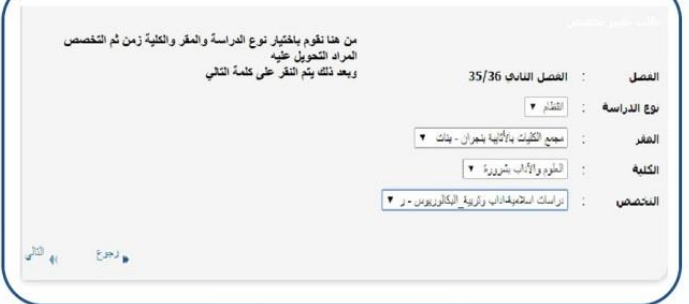

#### عند اختيار تغيير التخصص تظهر شاشة فرعية قم بتتبع الخطوات في الشكل ادناه :

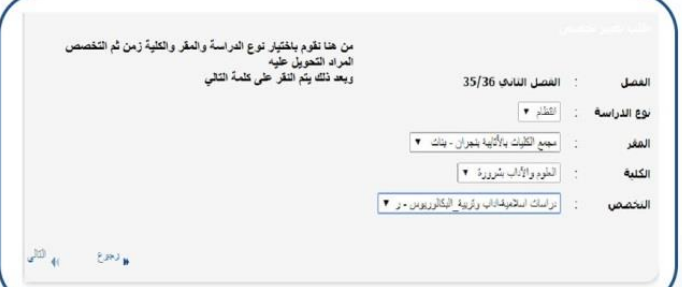

بعد اختيار التالي تظهر لك هذه الشاشة والتي من خلالها يتم حفظ الطلب باختيار حفظ : `

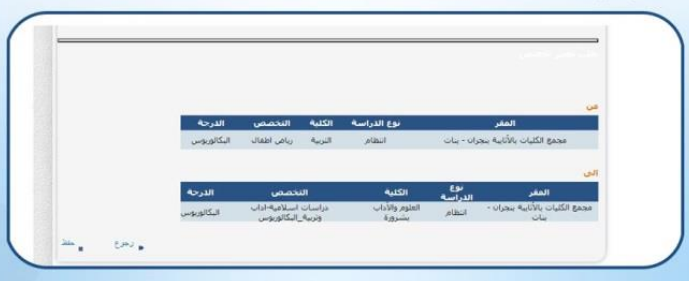

بعد اختيار حفظ يقوم النظام آلياً بعرض استمارة طلب تحويل داخلي في الجامعة ويتوجب عليك طباعتها والاحتفاظ بها.

 $I \circ \sqrt{6}$ 

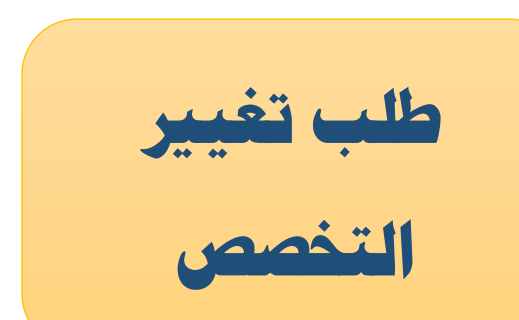